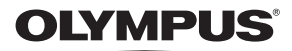

**IT**

# FOTOCAMERA DIGITALE Stylus 790 SW / LL 790 SW

## **Manuale operativo**

**Panoramica** Iniziate subito

a usare la fotocamera.

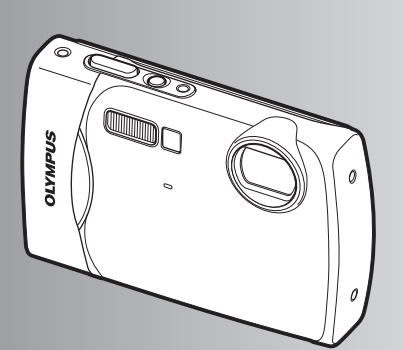

**Funzionamento tasti**

**Funzionamento dei menu**

**Stampa immagini**

**Utilizzo di OLYMPUS Master**

**Conoscere meglio la fotocamera**

**Appendice**

- ( Vi ringraziamo per aver acquistato una fotocamera digitale Olympus. Prima di iniziare ad usare la vostra fotocamera, leggete attentamente queste istruzioni per ottenere i migliori risultati e per una maggior durata della macchina. Conservate il manuale in un posto sicuro per futuro riferimento.
- ( Prima di fare fotografie importanti, vi consigliamo di scattare alcune fotografie di prova, per acquisire familiarità con la macchina.
- Allo scopo del costante miglioramento del prodotto, Olympus si riserva il diritto di aggiornare o modificare le informazioni contenute nel presente manuale.
- Le illustrazioni dello schermo e della fotocamera mostrate in questo manuale sono state realizzate durante le fasi di sviluppo e potrebbero presentare delle differenze rispetto al prodotto reale.

### **Sommario**

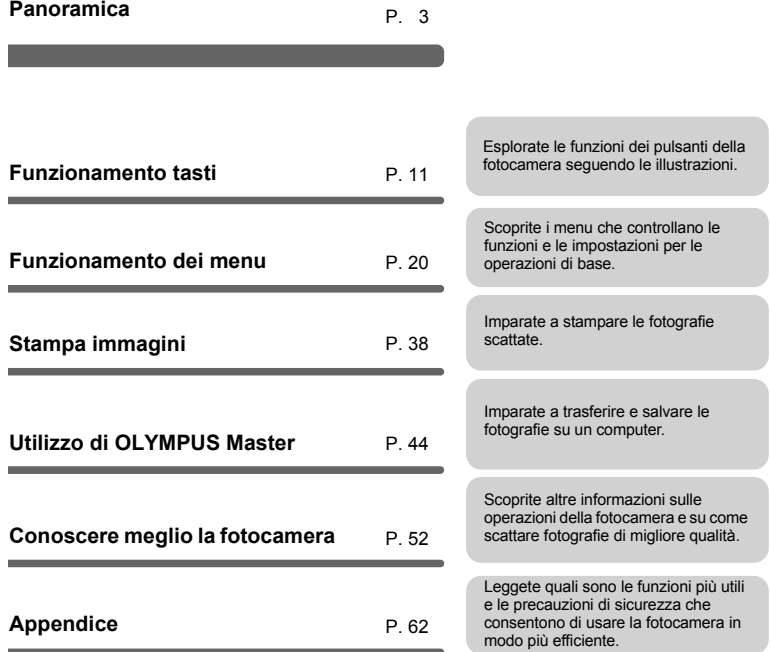

### **Raggruppare questi elementi (contenuto della confezione)**

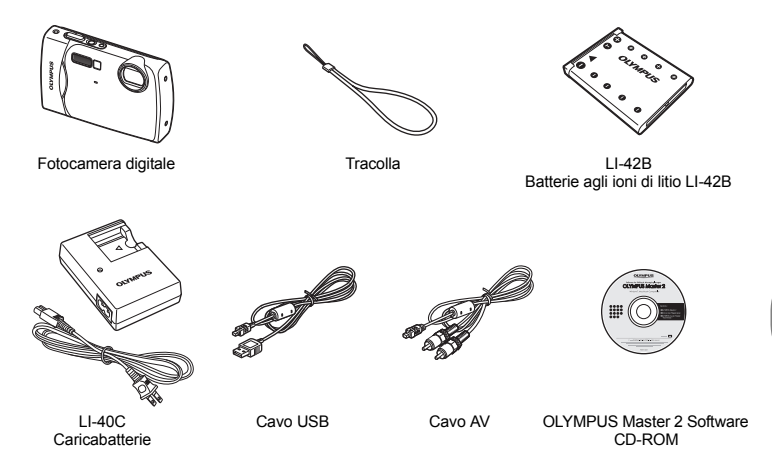

Elementi non mostrati nelle immagini: Manuale d'uso (il presente manuale), manuale di base, scheda di garanzia. I contenuti potrebbero variare in base alla località di acquisto.

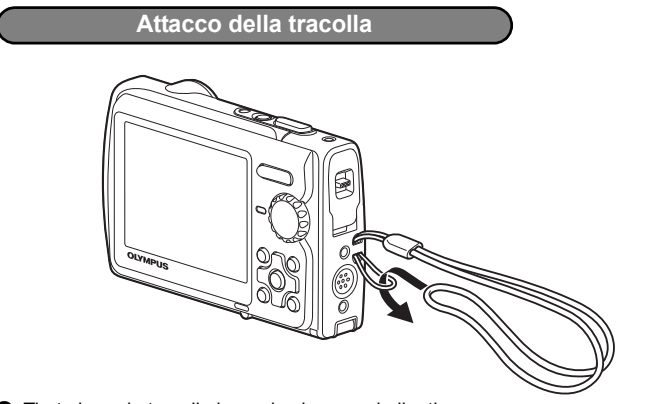

Tirate bene la tracolla in modo che non si allenti.

**Panoramica**

Panoramica

**a. Caricate la batteria.**

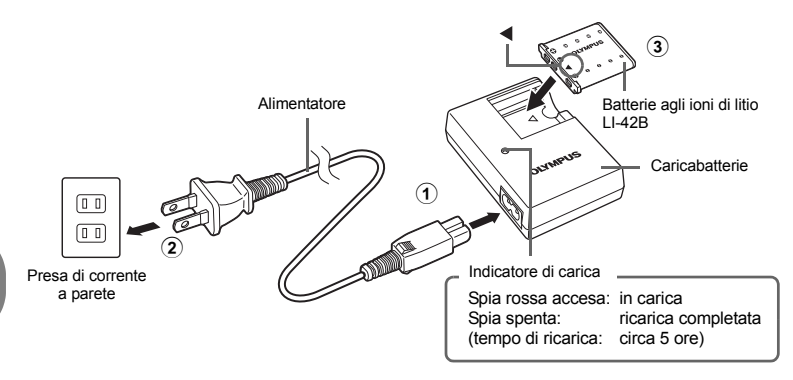

- Le batterie sono fornite parzialmente caricate.
- **b. Inserite la batteria e una scheda xD-Picture Card (opzionale) nella fotocamera.**

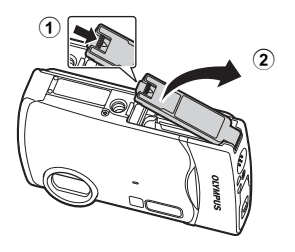

#### ( **Inserite la batteria iniziando dal lato**  contrassegnato con  $\blacktriangledown$ . con gli indicatori **e** rivolti **verso il tasto di blocco della batteria.**

Se non inserite correttamente la batteria, non sarete più in grado di rimuoverla. Non applicate troppa forza. Contattate un centro di assistenza o distributore autorizzato. Eventuali danni alla parte esterna della batteria (per esempio, graffi) potrebbero produrre surriscaldamento o esplosione.

Tasto blocco batteria Per rimuoverla, spostare il tasto di blocco della batteria nel senso della freccia.

( **Orientate la scheda come mostrato in figura e inseritela dritta nel vano.** Spingete la scheda fino al clic.

Per rimuoverla, spingete lentamente la scheda verso l'interno per sbloccarla e toglietela lentamente. Quindi, afferrate la scheda e rimuovetela.

Con questa fotocamera, potete fotografare anche senza usare una xD-Picture Card™ opzionale («la scheda»). Se non viene inserita una scheda xD-Picture, le immagini saranno salvate nella memoria interna.

Per dettagli sulla scheda, fate riferimento a «La scheda» (P. 63).

 $\left( \widehat{4}\right)$ 

Area archivio **Incavo** 

3

 $\bullet$ 

 $\bullet$ 

 $\epsilon$  $\epsilon$  $\bullet$ 

e  $\ddot{\text{o}}$ 

 $\ddot{\textbf{c}}$ 

o n

### **Accendere la fotocamera**

Di seguito viene spiegato come accendere la fotocamera in modalità fotografia.

### **a.** Impostate la ghiera modalità su **C**.

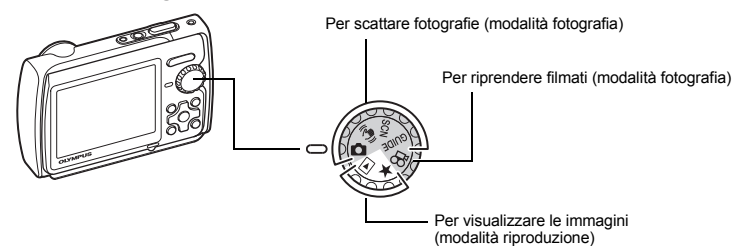

#### **Modalità fotografia**

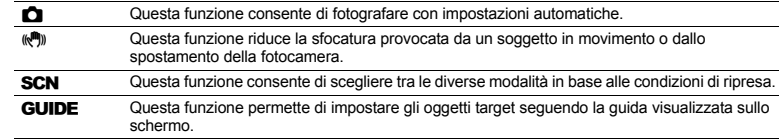

### **b.** Premete il pulsante POWER.

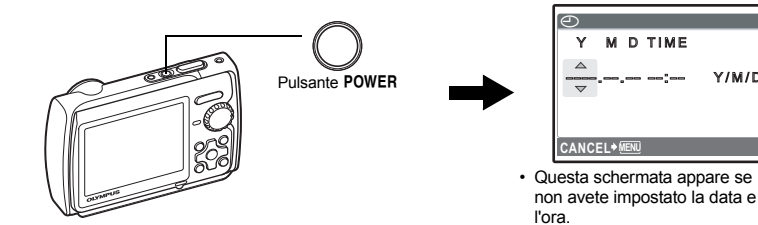

Per spegnere la fotocamera, premete di nuovo il pulsante POWER.

### **Suggerimento**

Nel presente manuale le direzioni dei tasti a freccia ( $\triangle \nabla \langle \rangle$ ) sono indicate con i simboli  $\triangle \nabla \triangle \triangleright$ .

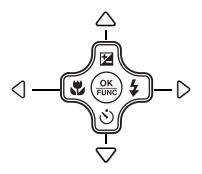

Y/M/D

### **La schermata di impostazione di data e ora**

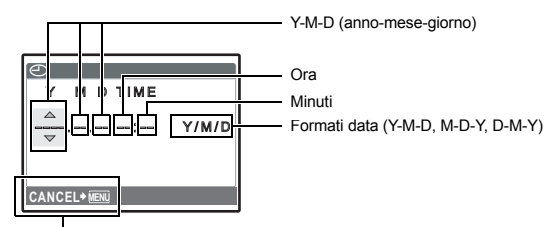

Annulla un'impostazione.

- **a.** Premete il pulsante △<del>Ⅰ</del> e il pulsante  $\heartsuit$ ( $\Diamond$ ) per selezionare [Y].
	- Le prime due cifre dell'anno sono fisse.

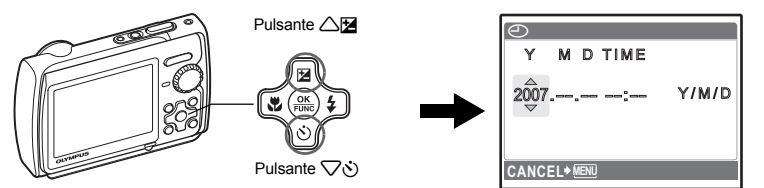

**b.** Premete il pulsante  $\triangleright$   $\frac{1}{4}$ .

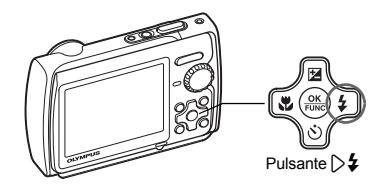

- **c.** Premete il pulsante △<del>Ⅰ</del> e il pulsante  $\nabla$ **c**) per selezionare [ $\overline{M}$ ].
- **d.** Premete il pulsante  $\triangleright$  **4**.

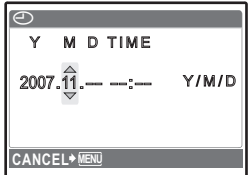

- **e.** Premete il pulsante △<del>Ⅰ</del> e il pulsante 2Y **per selezionare [D].**
- **f.** Premete il pulsante  $\triangleright$  **4**.
- **g.** Premete il pulsante △<del>1</del>**z** e il pulsante  $\nabla$  $\dot{\cdot}$ ) per selezionare le ore e i minuti.
	- L'ora è visualizzata nel formato a 24 ore.

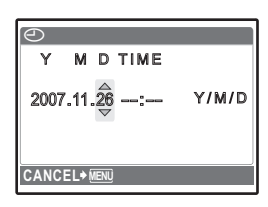

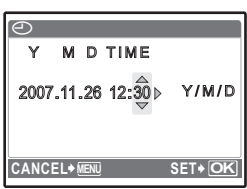

- **h.** Premete il pulsante  $\triangleright$   $\ddagger$ .
- **i.** Premete il pulsante △<del>⊡</del> e il pulsante 2Y **per selezionare [Y / M / D].**

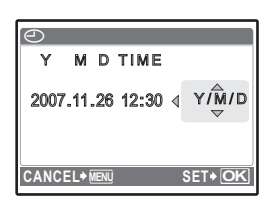

- **j. Dopo aver definito tutte le altre impostazioni, premete il pulsante**  $\circledcirc$ .
	- Per un'impostazione precisa dell'ora, premete il pulsante (iggiorando l'orologio indica 00 secondi.

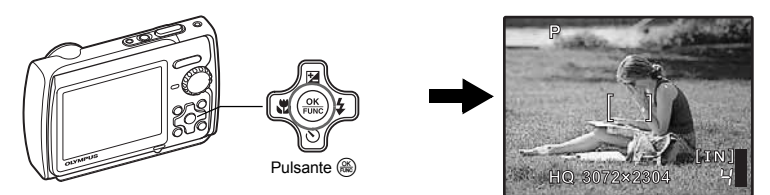

Panoramica **Panoramica**

### **a. Impugnate la fotocamera.**

Presa orizzontale Presa verticale

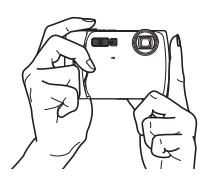

**b. Mettete a fuoco.**

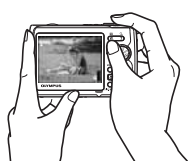

Pulsante di scatto

(premuto a metà)

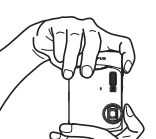

Questo segno deve trovarsi sopra il soggetto.

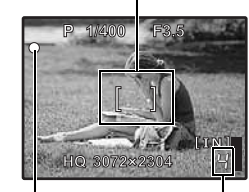

Panoramica **Panoramica**

Viene indicato il numero di immagini che potete memorizzare.

La spia verde si accende quando la messa a fuoco e l'esposizione sono bloccate. Vengono indicati il diaframma e il tempo di posa.

### **c. Fotografate.**

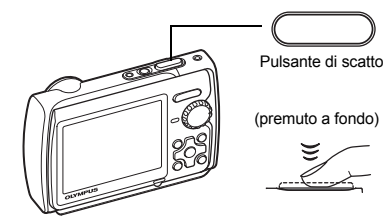

La spia di accesso alla scheda lampeggia.

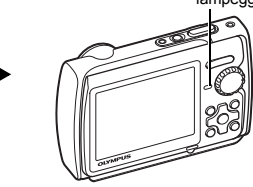

## **Riproduzione delle immagini**

**a.** Impostate la ghiera modalità su  $\blacktriangleright$ .

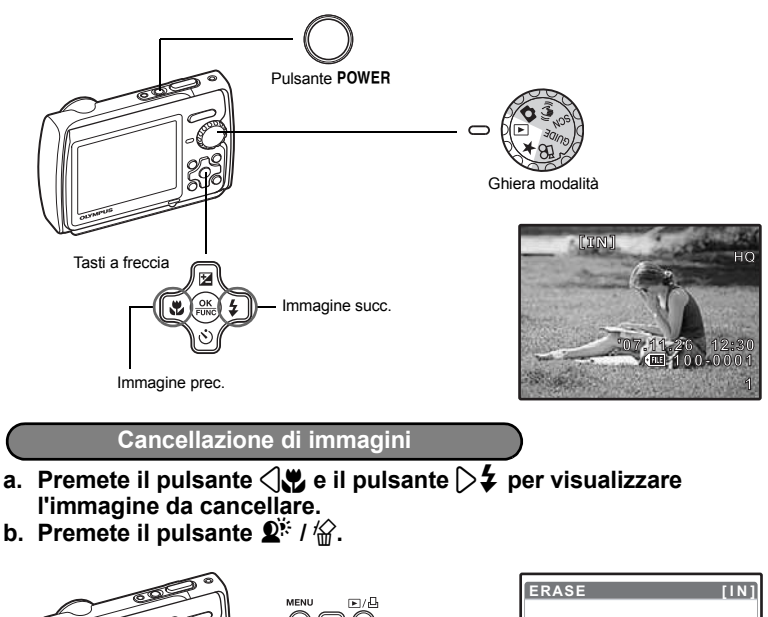

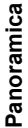

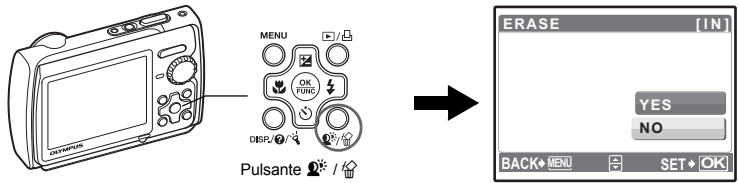

**c. Premete il pulsante** 1F **per selezionare [YES], quindi premete il**  pulsante  $\circledast$  per cancellare la foto.

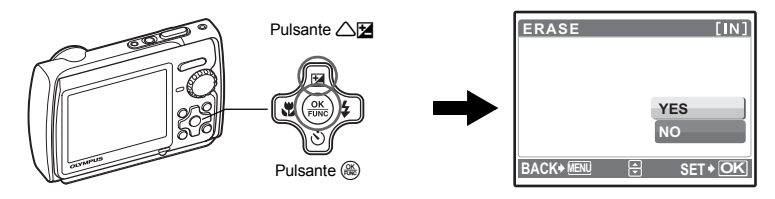

### **Funzionamento tasti**

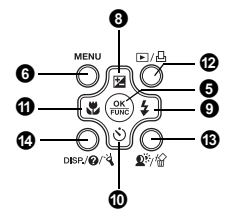

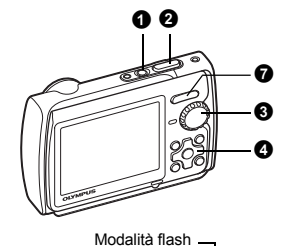

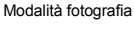

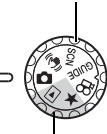

Modalità riproduzione

Modalità fotografia P **Autoscatto**  $\mathbb{I}$   $\mathbb{I}$ Modalità macro / Modalità super macro /  $\mathcal{S}$ Modalità S-macro LED **[IN]** 4 **HQ 3072×2304**

#### **1** Pulsante POWER

#### **Pulsante** o **Accensione e spegnimento della fotocamera**

Modalità riproduzione • Il monitor si accende

- Accensione: Modalità fotografia
	- Il copriobiettivo si apre
	- Il monitor si accende

#### **Pulsante di scatto** a statto di statto di statto di statto di statto di statto di statto di statto di statto di statto di statto di statto di statto di statto di statto di statto di statto di statto di statto di statto di

### **Scattare fotografie**

Impostate la ghiera modalità su  $\Box$ ,  $\langle A, \rangle$ . SCN o GUIDE, quindi premete leggermente il pulsante di scatto (a metà). Quando la messa a fuoco e l'esposizione sono bloccate (blocco messa a fuoco), si accende la spia verde. Sono visualizzati il diaframma e il tempo di posa (soltanto quando la ghiera modalità è impostata a  $\bigcap$  o  $\binom{m}{k}$ . Ora premete completamente il pulsante di scatto per fotografare.

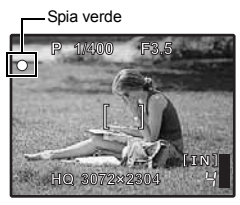

ndicatore blocco AF

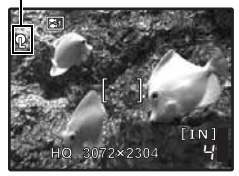

#### **Blocco messa a fuoco – Bloccare la messa a fuoco e comporre l'immagine**

Componete l'immagine con la messa a fuoco bloccata, quindi premete a fondo il pulsante di scatto per scattare una foto.

• Se la spia verde lampeggia, significa che la messa a fuoco non è regolata correttamente. Provate a bloccare di nuovo la messa a fuoco.

#### **Blocco AF – Bloccare la posizione della messa a fuoco**

Se la scena è  $\mathbb{S}$ 1  $\bullet$  o  $\mathbb{Q}$ , potete bloccare la posizione della messa a fuoco premendo  $\nabla$ . Premete di nuovo  $\nabla$  per annullare il blocco AF.

- **GCN** (Scena) Selezionare una modalità di scena in funzione della situazione di ripresa» (P. 23)
- Il blocco AF viene disattivato automaticamente dopo uno scatto.

#### **Registrazione di filmati**

Impostate la ghiera modalità su  $\mathfrak{g}$ , premete il pulsante di scatto a metà per bloccare la messa a fuoco, quindi premetelo a fondo per avviare la registrazione. Premete nuovamente il pulsante di scatto per arrestare la registrazione.

#### **Ghiera modalità Passare dalla modalità fotografia alla modalità riproduzione 3** Ghiera modalità

Impostate la ghiera modalità sulla modalità fotografia o riproduzione desiderata.

#### **n** Scattare immagini

La fotocamera determina automaticamente le impostazioni ottimali per le condizioni di ripresa.

#### **((<sup>(ii)</sup>))** Scattare fotografie usando la stabilizzazione immagine digitale

Questa funzione riduce la sfocatura provocata da un soggetto in movimento o dallo spostamento della fotocamera durante la ripresa.

• Quando si cambia modalità, vengono attivate automaticamente le impostazioni predefinite della modalità scelta.

#### s**Scattare fotografie selezionando una modalità di scena secondo la situazione**

Potete scattare fotografie selezionando una scena in base alla situazione.

#### **Selezionare una modalità di scena / passare da una modalità di scena all'altra**

- Premete MENU e selezionate [SCN] dal menu principale. Usate  $\triangle \triangledown$  per selezionare una scena, quindi premete  $(\mathbb{R})$ .
- Quando si cambia modalità di scena, vengono attivate automaticamente le impostazioni predefinite della modalità di scena scelta.
- **E**<sup>§</sup> «**SCN** (Scena) Selezionare una modalità di scena in funzione della situazione di ripresa» (P. 23)

#### g**Attenersi alle istruzioni della guida per scattare fotografie di migliore qualità**

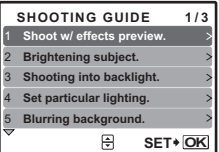

Attenetevi alla guida visualizzata sullo schermo per selezionare i soggetti.

- Premete MENU per visualizzare di nuovo la quida fotografia.
- Per modificare l'impostazione senza utilizzare le istruzioni della guida, cambiare l'impostazione della modalità fotografia.
- Le funzioni impostate utilizzando la guida fotografia ripristineranno le impostazioni predefinite dopo aver premuto MENU oppure dopo aver modificato la modalità fotografia.

#### **Fotografare confrontando anteprime di diversi effetti**

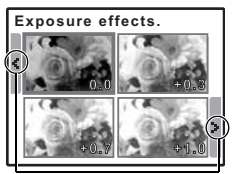

Premete  $\langle \uparrow \rangle$  per cambiare visualizzazione.

Quando è selezionato [Exposure effects.].

Selezionate una delle opzioni [1 Shoot w / effects preview.] dal menu [SHOOTING GUIDE] per un'anteprima dal vivo a quattro fotogrammi di quattro diversi livelli dell'effetto di ripresa selezionato. Potete utilizzare i quattro fotogrammi di anteprima per confrontare l'effetto desiderato.

• Usate i tasti a freccia per selezionare il fotogramma con le impostazioni desiderate, quindi premete ... La fotocamera attiva automaticamente la modalità di ripresa e potete fotografare con l'effetto selezionato.

#### n **Registrazione di filmati**

Insieme al filmato viene registrato anche l'audio.

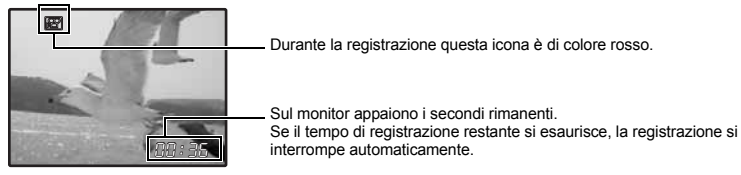

#### q **Visualizzazione delle immagini / Selezione della modalità di riproduzione**

Verrà visualizzata l'ultima foto scattata.

- Premete i tasti a freccia per visualizzare le altre foto.
- Usate il pulsante zoom per alternare la riproduzione ingrandita, la visualizzazione indice e il calendario.
- Premete  $\circledast$  per nascondere le informazioni visualizzate sullo schermo per 3 secondi durante la riproduzione di un singolo fotogramma.
- g «MOVIE PLAY Riproduzione di filmati» (P. 28)

#### P **Visualizzazione di «My Favorite»**

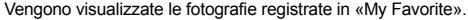

- Premete i tasti a freccia per visualizzare le altre foto.
- Usate il pulsante zoom per alternare la riproduzione ingrandita e la visualizzazione indice.

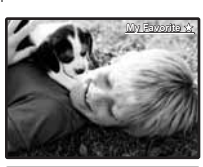

**MENU OK SLIDE- SHOW SLIDE-ADD FAVORITE EXIT SET** My Favorite

Premete MENU durante la riproduzione di «My Favorite» per visualizzare il menu principale, quindi selezionate [SLIDESHOW] o [ADD FAVORITE]. GET «SLIDESHOW Riproduzione automatica delle immagini» (P. 27)

«ADD FAVORITE Aggiunta di immagini in My Favorite» (P. 29)

#### **Cancellazione delle immagini da «My Favorite»**

YES / NO

- Usate i tasti a freccia per selezionare l'immagine che desiderate cancellare, quindi premete  $\mathbf{Q}^{\sharp\sharp}$  /  $\mathcal{Q}$ . Selezionate [YES], quindi premete o.
- La cancellazione di un'immagine da «My Favorite» non comporta la cancellazione dell'immagine originale registrata nella memoria interna o nella scheda.

#### $\bullet$  Tasti a freccia ( $\triangle\nabla$  $\triangleright$  $\triangleleft$

Utilizzate i tasti a freccia per selezionare le scene, l'immagine da visualizzare e i comandi dai menu.

### **D** Pulsante (  $\overset{\textcircled{\tiny{\mathsf{K}}}}{\otimes}$  (OK / FUNC)

Consente di visualizzare il menu delle funzioni che contiene le funzioni e le impostazioni usate durante la ripresa. Questo pulsante viene usato anche per confermare la selezione.

#### **Funzioni che possono essere impostate tramite il menu**

#### **P / AUTO.............................................................Per scattare fotografie con le impostazioni automatiche**

Dopo aver impostato la ghiera modalità su  $\bullet$ , selezionate la modalità fotografia.

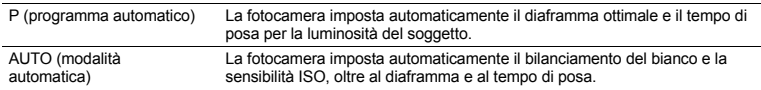

#### **Altre funzioni che possono essere impostate tramite il menu**

- **G** «WB Regolazione del colore di un'immagine» (P. 24)
	- «ISO Modifica della sensibilità ISO» (P. 24)
	- «DRIVE Uso della modalità sequenziale (continua)» (P. 24)
	- «ESP /  $\bullet$  Modifica dell'area di misurazione della luminosità di un soggetto» (P. 25)

Menu delle funzioni

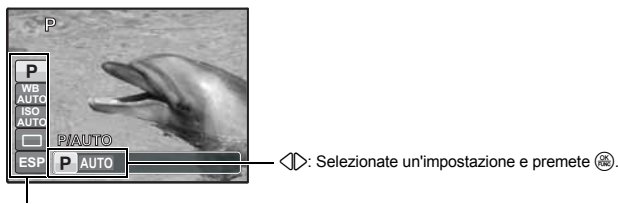

 $\triangle$  $\triangledown$ : Selezionate la funzione da impostare

#### **6** Pulsante MENU (MENU)

**Pulsante** m **(MENU) Visualizzazione del menu principale**

Consente di visualizzare il menu principale.

**Pulsante zoom Aumentare lo zoom durante la ripresa o la riproduzione ingrandita**

**HQ3072×2304** 

4

#### **Modalità fotografia: Zoom sul soggetto**

Rapporto zoom ottico: 3x

Grandangolare: Premete W sul pulsante dello zoom.

**O** Pulsante zoom

k. W  $\mathbb{R}$  $[$ **[IN] [IN]**

4

**HQ3072×2304** 

Teleobiettivo: Premete T sul pulsante dello zoom.

#### **Modalità riproduzione: cambiare visualizzazione dell'immagine**

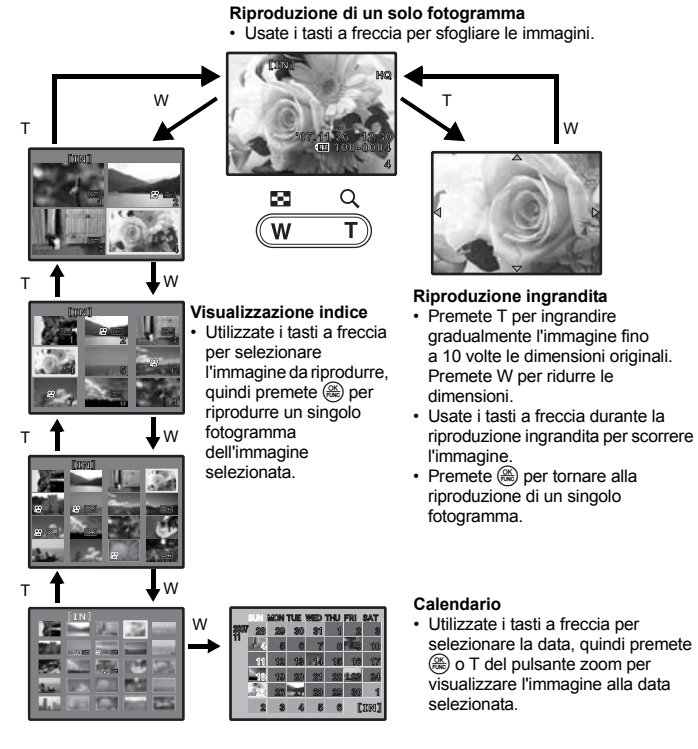

#### **<sup>6</sup>** Pulsante △图

**Pulsante** 1F **Regolazione della luminosità delle immagini (compensazione dell'esposizione)**

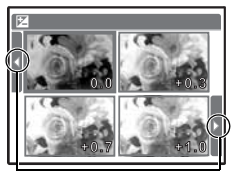

Premete  $\langle \rangle$  per cambiare visualizzazione.

In modalità fotografia, premete il pulsante  $\triangle$   $\blacksquare$  e usate i tasti a freccia per selezionare il fotogramma con la luminosità desiderata. Premete  $\circledR$  per confermare la selezione.

• Regolabile da –2.0 EV a +2.0 EV.

#### $\bullet$  Pulsante  $\triangleright$   $\downarrow$

In modalità fotografia, premete  $\triangleright$   $\sharp$  per selezionare l'impostazione flash. Premete  $\circledast$  per confermare la selezione.

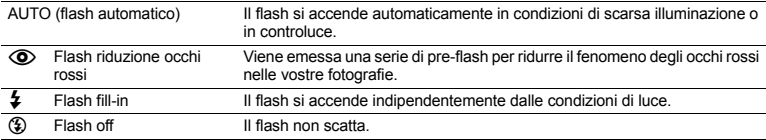

#### $\mathbf{\Phi}$  Pulsante  $\nabla \mathbf{\hat{S}}$

Nella modalità fotografia, premete  $\nabla$  $\circ$ ) per attivare e disattivare l'autoscatto. Premete  $\circledast$  per confermare la selezione.

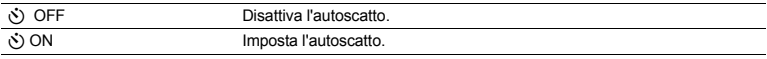

• Dopo aver premuto completamente il pulsante dell'otturatore, la spia dell'autoscatto si illumina per circa 10 secondi, poi lampeggia per circa 2 secondi, quindi viene scattata la fotografia.

- Per annullare l'autoscatto premete  $\nabla$ .
- La modalità autoscatto viene disattivata automaticamente dopo uno scatto.
	- **Pulsante** 4& **Scattare fotografie a distanza ravvicinata dal soggetto (modalità macro) 1** Pulsante  $\langle \mathbf{E} \rangle$

Nella modalità fotografia, premete il pulsante  $\langle \mathbf{R} \rangle$  per selezionare la modalità macro. Premete  $\circledast$  per confermare la selezione.

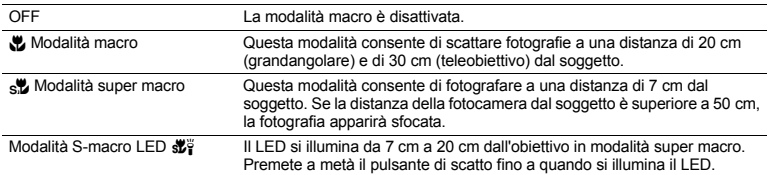

• Non è possibile usare il flash e lo zoom nella modalità super macro e nella modalità S-macro LED.

• [ISO] è fissato su [AUTO] in modalità S-macro LED.

**IG** «ISO Modifica della sensibilità ISO» (P. 24)

#### q **Visualizzazione immediata delle immagini**

In modalità fotografia, premete per passare alla modalità riproduzione e visualizzare l'ultima immagine fotografata.

Premete di nuovo  $\blacktriangleright$  oppure premete il pulsante di scatto a metà per tornare in modalità fotografia.  $\mathbb{R}$  « $\blacksquare$  Visualizzazione delle immagini / Selezione della modalità di riproduzione» (P. 13)

#### < **Stampa immagini**

Una volta connessa la stampante alla fotocamera, visualizzate in modalità riproduzione l'immagine che desiderate stampare e premete  $\Box$ .

**G&** «EASY PRINT» (P. 38)

**B** Pulsante  $\mathbf{Q}^* \neq \mathbf{Q}$ 

#### **Pulsante** f **/** S **Schiarire un soggetto in controluce / Cancellazione di immagini / Visualizzazione della guida ai pulsanti**

#### $\mathbf{P}^*$  **Schiarire un soggetto in controluce**

Premete  $\mathbf{Q}^*$  nella modalità fotografia per attivare e disattivare Shadow Adjustment Technology. Premete  $\circledast$  per le impostazioni. Sul monitor, attorno al volto del soggetto, apparirà una cornice (a eccezione di  $\Omega$ ). Questa funzione consente di schiarire il volto del soggetto, anche in condizioni di forte controluce, e regola lo sfondo per assicurare la corretta esposizione dell'immagine.

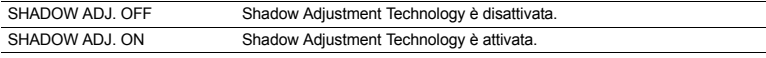

• Potrebbero essere necessari alcuni secondi prima di visualizzare la cornice sul monitor.

- Il volto potrebbe non essere individuato, in base al soggetto.
- Quando è selezionato [SHADOW ADJ. ON], valgono le seguenti restrizioni.
	- $\cdot$  [ESP /  $\boxed{\bullet}$ ]] è fissato a [ESP].
	- [AF MODE] è fissata a [FACE DETECT].
	- [IMAGE QUALITY] non può essere impostata a [16:9].
	- $\cdot$  [DRIVE] è fissato a  $\sqrt{ }$ .
	- [PANORAMA] non può essere selezionato.

• Shadow Adjustment Technology può anche essere usata per risolvere il problema del controluce. **IGF** «PERFECT FIX Modifica delle immagini» (P. 29)

#### S **Cancellazione di immagini**

Nella modalità riproduzione, selezionate l'immagine da cancellare e premete il pulsante  $\hat{w}$ .

• Una volta cancellate, le immagini non possono essere recuperate. Controllate ogni immagine prima di cancellarla, per evitare la cancellazione accidentale di immagini che desiderate conservare.

**G** «O<sub>TT</sub> Protezione delle immagini» (P. 31)

Tenete premuto  $\mathbf{Q}^k$  /  $\mathcal{C}$  in modalità fotografia per visualizzare la guida indicante la posizione dei pulsanti.

#### g**Cambiare la visualizzazione delle informazioni**

Premete il pulsante DISP. per modificare la visualizzazione nel seguente ordine.

#### **Modalità fotografia**

#### **Modalità riproduzione**

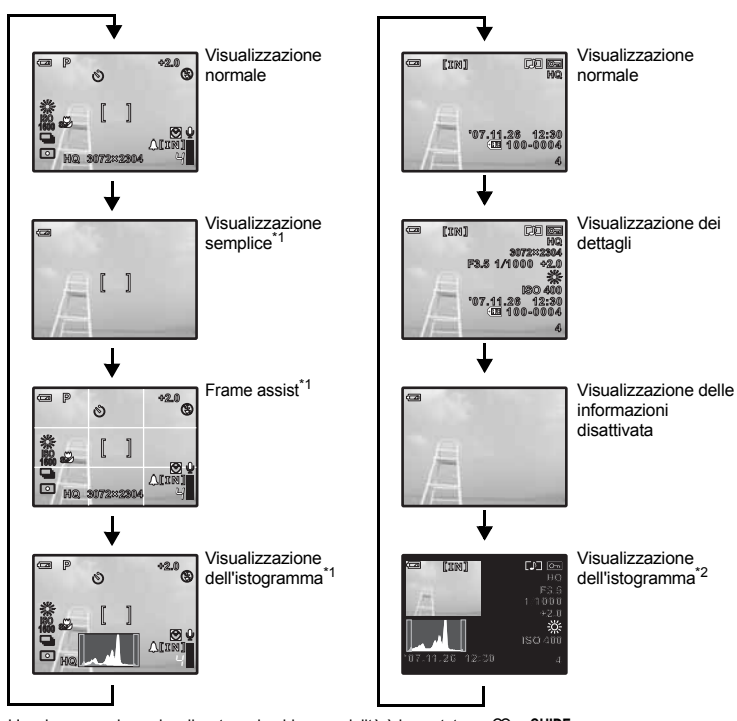

\*1 L'opzione non viene visualizzata se la ghiera modalità è impostata su  $\mathfrak{D}$  o GUIDE.

\*2 Questa impostazione non viene visualizzata se è selezionato un filmato.

#### E **Visualizzazione della guida ai menu**

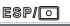

**Sets picture brightness for taking pictures.**

Selezionate una voce di menu, quindi premete @ per visualizzare la guida ai menu che fornisce ulteriori informazioni sulla funzione o impostazione.

#### Y **Accensione dell'illuminatore LED**

Premete  $\forall$  per accendere l'illuminatore LED.

**G** «LED ILLUMINATOR Ripristinare la funzione dell'illuminatore LED» (P. 37)

- L'illuminatore LED può essere acceso anche a fotocamera spenta.
- Se utilizzate i pulsanti mentre l'illuminatore LED è attivo, rimarrà tale per un massimo di 90 secondi.
- Per spegnere l'illuminatore LED, premete di nuovo  $\dot{A}$  o rimanete inattivi per 30 secondi e attendete che si spenga automaticamente.

#### **Controllare l'ora**

Con la fotocamera spenta, premete il pulsante DISP. / @ /  $\dot{q}$  per visualizzare l'ora impostata per il segnale d'avviso e l'ora corrente per 3 secondi.

Illuminatore LED

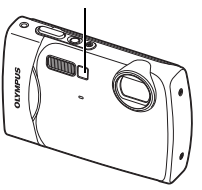

## **Funzionamento dei menu**

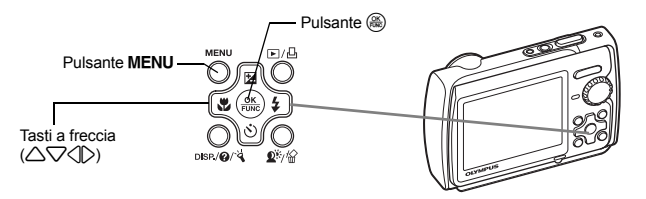

#### **Informazioni sui menu**

Premete MENU per visualizzare il menu principale sul monitor.

• I contenuti visualizzati nel menu principale variano a seconda della modalità.

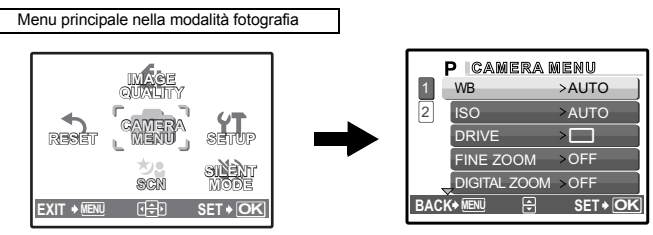

- Se sono selezionate le opzioni [CAMERA MENU], [PLAYBACK MENU], [EDIT], [ERASE] o [SETUP], viene visualizzato il menu corrispondente alla relativa funzione.
- Se la ghiera modalità della fotocamera è impostata su GUIDE, premete il pulsante MENU per visualizzare la guida relativa alla modalità fotografia.

#### **Guida operativa**

Durante il funzionamento dei menu, i pulsanti e le relative funzioni vengono mostrati in basso al monitor. Seguite queste istruzioni per esplorare i menu.

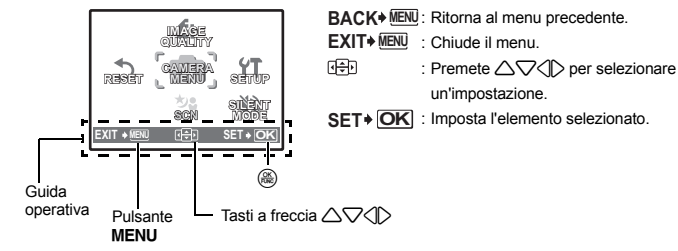

Funzionamento dei menu **Funzionamento dei menu**

#### **Uso dei menu**

Di seguito viene spiegato come usare i menu se si seleziona, per esempio, l'impostazione [AF MODE].

- *1* **Impostate la ghiera modalità su** K**.**
- *2* **Premete il pulsante** m **per visualizzare il menu principale. Selezionate [CAMERA MENU] e**  premete  $\left(\frac{\partial K}{\partial w}\right)$  per confermare la selezione.
	- [AF MODE] è una delle selezioni di [CAMERA MENU]. Premete  $\circledR$  per confermare la selezione.
- *3* **Usate i tasti a freccia** 12 **per selezionare [AF MODE], quindi premete**  $\mathbb{R}$ **.** 
	- Alcune impostazioni possono non essere disponibili a seconda della modalità di ripresa / scena.
	- Quando premete  $\triangleleft$  in questa schermata, il cursore passa alla visualizzazione delle pagine. Premete  $\triangle \triangledown$  per cambiare pagina. Per selezionare una voce o una funzione, premete  $\circledcirc$  o.

Visualizzazione delle pagine: L'indicatore di visualizzazione delle pagine appare quando sono presenti altre voci di menu nella pagina successiva.

*4* **Usate i tasti a freccia** 12 **per selezionare [FACE DETECT], [iESP] o [SPOT], quindi premete**  $\left(\frac{OK}{F_{\text{AWC}}}\right)$ .

- La voce di menu viene selezionata e viene visualizzato il menu precedente. Premete **MENU** ripetutamente per uscire dal menu.
- Per annullare le modifiche e tornare al menu, premete MENU prima di  $\binom{26}{26}$ .

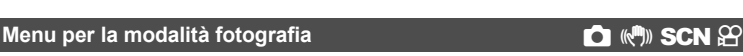

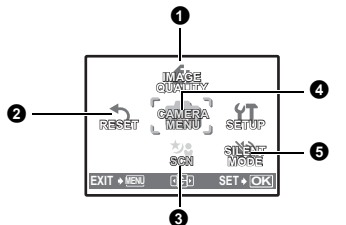

#### **4** CAMERA MENU

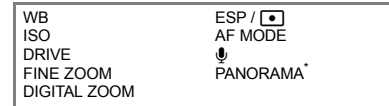

Per utilizzare questa funzione è necessaria una scheda Olympus xD-Picture Card.

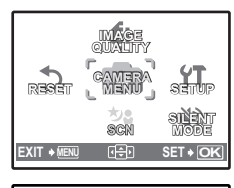

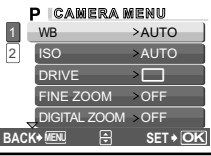

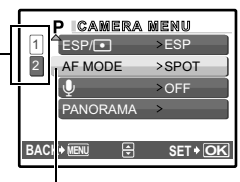

La voce selezionata appare in un colore diverso.

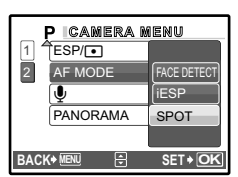

- Alcune funzioni non sono disponibili in determinate modalità fotografia.
- D<sup>3</sup> «Funzioni disponibili nelle modalità di ripresa e nelle modalità di scena» (P. 60)

G «Menu SETUP» (P. 32)

• Le impostazioni predefinite sono visualizzate in grigio ( ).

#### **1** IMAGE QUALITY

**IMAGE QUALITY Modificare la qualità dell'immagine**

#### **Impostazioni per la qualità dell'immagine per le fotografie e relative applicazioni**

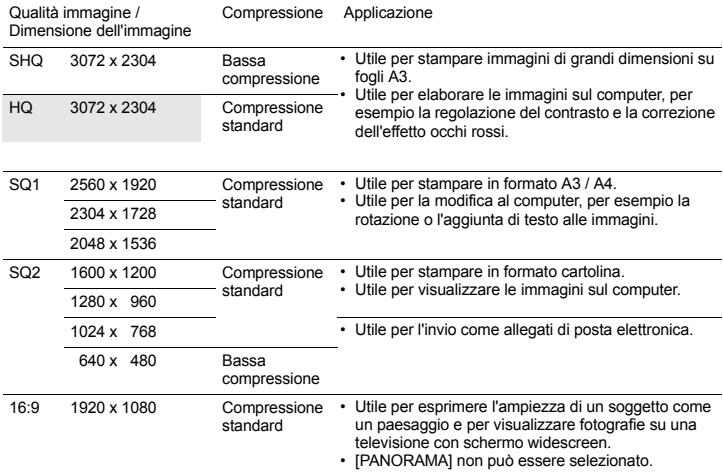

#### **Qualità dell'immagine per i filmati**

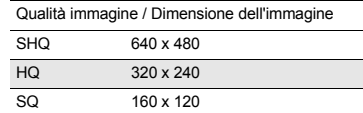

**RESET Ripristinare le impostazioni predefinite**

NO / YES

**2** RESET

Ripristina le funzioni fotografiche predefinite. La ghiera modalità non deve essere impostata su **GUIDE Funzioni ripristinate alle impostazioni predefinite**

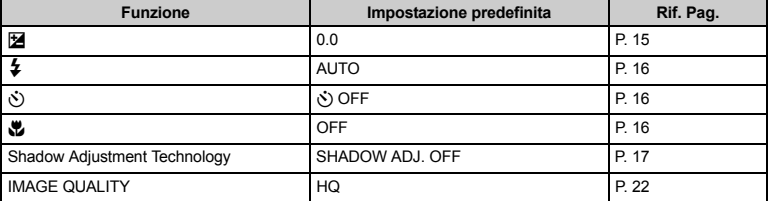

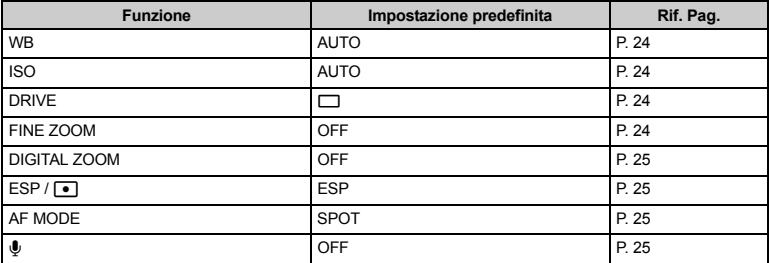

s **(Scena) Selezionare una modalità di scena in funzione della situazione di ripresa 8 SCN (Scena)** 

PORTRAIT / LANDSCAPE / LANDSCAPE+PORTRAIT / NIGHT SCENE\*1 /

NIGHT+P0RTRAIT\* 1 / SPORT / INDOOR / CANDLE\*1 / SELF PORTRAIT /

AVAILABLE LIGHT\*1 / SUNSET\*1 / FIREWORKS\*1 / CUISINE / BEHIND GLASS /

DOCUMENTS / AUCTION\*2 / SHOOT & SELECT1\*2 / SHOOT & SELECT2\*3 /

BEACH & SNOW / UNDERWATER SNAPSHOT\*4 / UNDER WATER WIDE1\*4 /

UNDER WATER WIDE2\*4\*5 / UNDER WATER MACRO\*4

Nella schermata di selezione della modalità di scena vengono visualizzate immagini d'esempio insieme a una descrizione della situazione di ripresa più adatta. L'opzione può essere selezionata solo se la ghiera modalità è impostata su SCN.

- Ghiera modalità Passare dalla modalità fotografia alla modalità riproduzione» (P. 12)
- Quando si cambia modalità di scena, vengono attivate automaticamente le impostazioni predefinite della modalità di scena scelta.
- \*1 Quando il soggetto è scuro, la riduzione del disturbo viene attivata automaticamente. I tempi di ripresa raddoppiano e non è possibile fotografare altre immagini.
- \*2 La messa a fuoco viene bloccata nel primo fotogramma.
- \*3 La fotocamera mette a fuoco ogni fotogramma.
- \*4 Utilizzate una protezione impermeabile quando fotografate a profondità superiori a 3 m.
- \*5 La distanza di messa a fuoco è fissata a circa 5 m.

#### **[**e **SHOOT & SELECT1] / [**f **SHOOT & SELECT2]**

- Queste modalità di scena consentono di scattare fotografie sequenziali tenendo premuto il pulsante di scatto. Dopo aver scattato le foto, selezionate le immagini da cancellare contrassegnandole con un
	- $\Gamma$  e premete il pulsante  $\mathbb{Q}^*$  /  $\mathbb{Z}$  per effettuare la cancellazione.

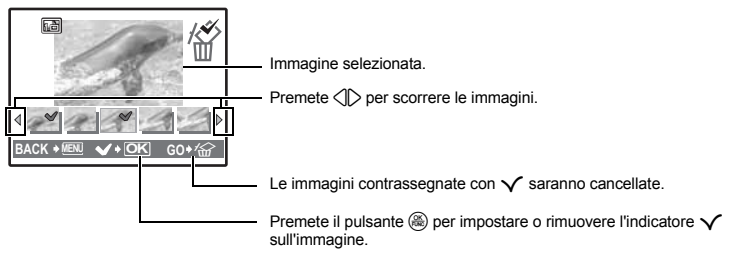

Schermata di selezione delle modalità di scena

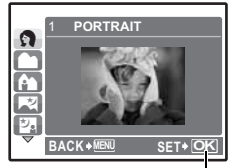

Impostate la modalità di scena.

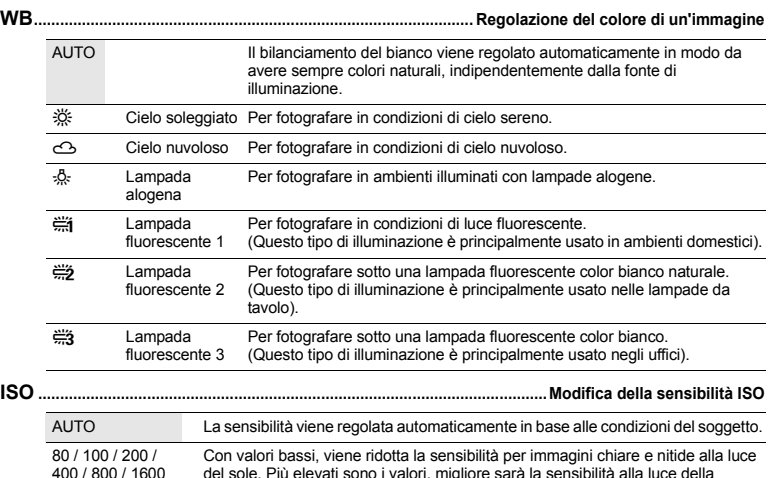

del sole. Più elevati sono i valori, migliore sarà la sensibilità alla luce della fotocamera e la sua abilità di fotografare con un tempo di posa più rapido e in condizioni di scarsa illuminazione. Tuttavia, l'elevata sensibilità introduce disturbo nell'immagine risultante, conferendole potenzialmente un aspetto sgranato.

**DRIVE .........................................................................................Uso della modalità sequenziale (continua)** Fotografa 1 fotogramma alla volta quando viene premuto il pulsante di scatto. Messa a fuoco ed esposizione vengono bloccati nel primo fotogramma. La velocità

della sequenza di fotografie varia secondo l'impostazione della qualità dell'immagine. ELE fotografie possono essere scattate a una velocità superiore al normale.

Potete scattare una sequenza di fotografie tenendo premuto il pulsante di scatto. La fotocamera scatterà le fotografie in successione fino a quando non rilasciate il pulsante di scatto.

- Quando è selezionato [w], valgono le sequenti restrizioni.
- Il flash è fissato su [3].
- [ISO] è fissato su [AUTO].
- [IMAGE QUALITY] è limitata a [2048 x 1536] e inferiori.
- [FINE ZOOM], [DIGITAL ZOOM] e [U] non sono disponibili.

**FINE ZOOM ................................................Ingrandire il soggetto senza ridurre la qualità dell'immagine**

#### OFF / ON

Questa funzione consente di ingrandire l'immagine fino a 14x unendo lo zoom ottico al ritaglio dell'immagine. Non riduce la qualità dell'immagine in quanto non converte i dati con pochi pixel in dati con più pixel.

• Il fattore di zoom disponibile varia secondo l'impostazione della qualità dell'immagine. Questa funzione non può essere selezionata quando [IMAGE QUALITY] è impostata su [SHQ] o [HQ].

#### **DIGITAL ZOOM.............................................................................................................. Zoom sul soggetto**

#### OFF / ON

Lo zoom digitale può essere usato per scattare primi piani con un maggior livello di ingrandimento se combinato con lo zoom ottico. (Zoom ottico x Zoom digitale: 15x, valore massimo)

• Questa impostazione non è disponibile se [FINE ZOOM] è [ON].

**[IN]** 4  $\begin{bmatrix} 1 \end{bmatrix}$ **HQ3072×2304** 

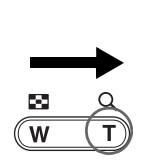

Zoom ottico Zoom digitale

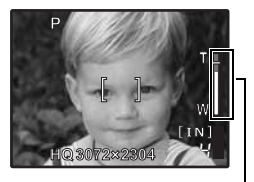

Barra dello zoom Area bianca: area dello zoom ottico Area rossa: area dello zoom digitale

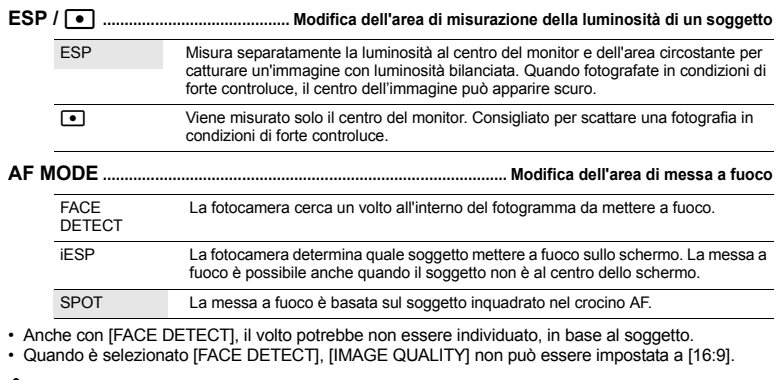

#### R **.................................................................................................... Registrazione dell'audio per le fotografie**

OFF / ON

Microfono

Quando impostato su [ON], la fotocamera registrerà circa 4 secondi di audio dopo la ripresa dell'immagine. Durante la registrazione, puntate il microfono della fotocamera verso la sorgente audio.

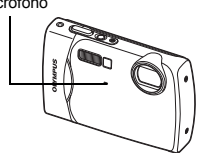

**PANORAMA................................................................................. Creazione di una fotografia panoramica**

La funzione Panorama consente di creare una fotografia panoramica usando il software OLYMPUS Master incluso nel CD-ROM. Per utilizzare questa funzione è necessaria una scheda Olympus xD-Picture Card.

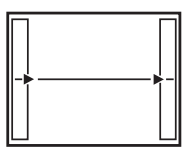

Unisce le immagini da sinistra a destra Unisce le immagini dal basso all'alto

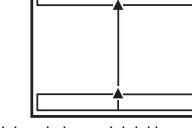

- $\triangleright$ : L'immagine successiva viene unita sul lato destro.  $\bigtriangleup$ : L'immagine successiva viene unita in alto.
- $\triangleleft$ : L'immagine successiva viene unita sul lato sinistro.  $\bigtriangledown$ : L'immagine successiva viene unita in basso.

Usate i tasti a freccia per specificare il lato di unione delle immagini, quindi componete le foto in modo che i margini si sovrappongano. La parte dell'immagine precedente che sarà combinata non rimane nel fotogramma. Prendete come riferimento la cornice visualizzata sul monitor, quindi componete l'immagine in modo che i bordi dell'immagine precedente si sovrappongano a quelli dell'immagine successiva.

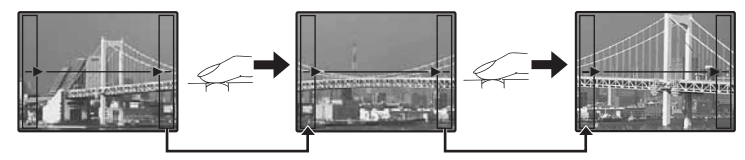

- Premete  $\circledast$  per uscire dalla modalità panorama.
- È possibile eseguire fotografie Panorama fino a 10 immagini. Dopo aver scattato 10 immagini, appare il simbolo di avvertimento ([<sup>m</sup>]).

#### **6 SILENT MODE**

**SILENT MODE Disattivare i suoni di funzionamento**

```
OFF / ON
```
Questa funzione permette di disattivare i suoni di funzionamento riprodotti durante la ripresa e la riproduzione, come gli avvisi acustici, il suono dell'otturatore, ecc.

#### **Menu per la modalità riproduzione** q P

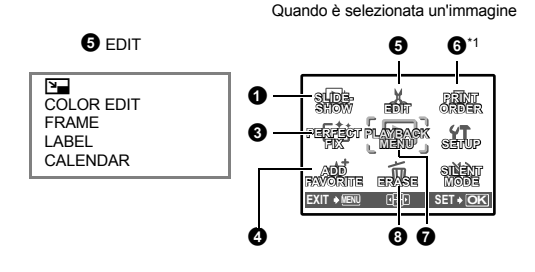

Quando è selezionato un filmato

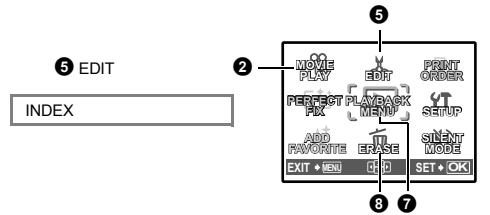

#### **O** PLAYBACK MENU

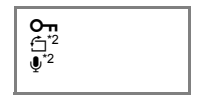

\*1 È necessario usare una scheda.

**SLIDESHOW Riproduzione automatica delle immagini**

\*2 Questa impostazione non viene visualizzata se è selezionato un filmato.

**IGF** «Menu SETUP» (P. 32)

«SILENT MODE Disattivare i suoni di funzionamento» (P. 26)

• Le impostazioni predefinite sono visualizzate in grigio (
).

#### **0** SLIDESHOW

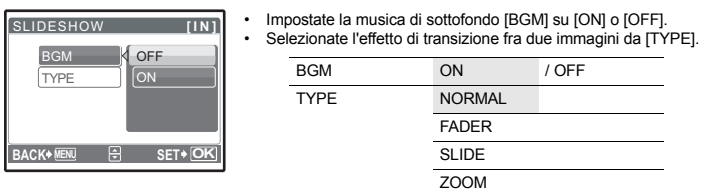

- Per i filmati, viene riprodotto solo il primo fotogramma.
- Dopo aver impostato [BGM] e [TYPE], premete  $\circledast$  per avviare la presentazione.
- Premete il pulsante  $\circledast$  o **MENU** per interrompere la presentazione.

Selezionate [MOVIE PLAY] dal menu principale e premete (@) per riprodurre il filmato.

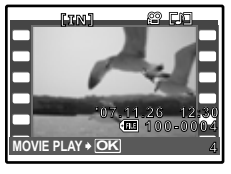

• Potete riprodurre un filmato anche selezionando un'immagine con l'icona del filmato ( $\Omega$ ) in modalità di riproduzione e premendo (....).

#### **Funzioni durante la riproduzione del filmato**

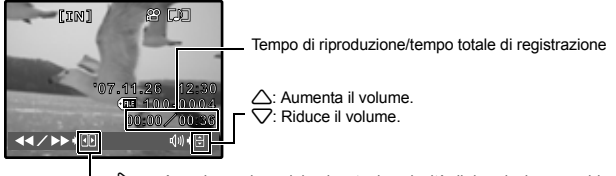

- $\triangleright$ : A ogni pressione del pulsante, la velocità di riproduzione cambia nell'ordine seguente: 2x; 20x e di nuovo a 1x.
- 4: Riproduce il filmato all'indietro. A ogni pressione del pulsante, la velocità di riproduzione cambia nell'ordine seguente: 1x; 2x; 20x e di nuovo a 1x.
- Se premete  $\mathbf{Q}^{k}$ : /  $\mathcal{C}$  durante la riproduzione del filmato, viene avviato il cronometro. Premete di nuovo  $\mathbf{Q}^*$  /  $\mathcal{C}$  per fermare il cronometro.
- Premete  $\circledast$  per interrompere temporaneamente la riproduzione.

#### **Funzioni durante la pausa**

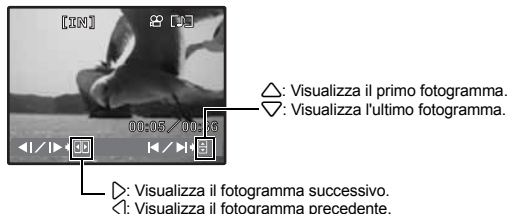

- Per riavviare la riproduzione del filmato, premete  $($
- Per interrompere un filmato mentre viene riprodotto o quando la riproduzione è in pausa, premete il pulsante MENU.

L'immagine registrata viene corretta e salvata come nuova immagine.

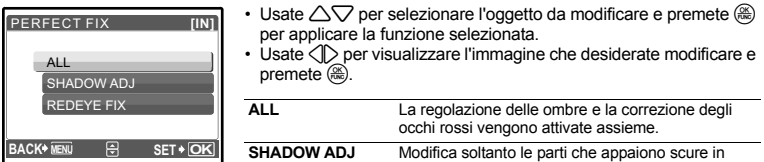

controluce.

- I filmati e le fotografie creati con un'altra fotocamera e le immagini precedentemente corrette e modificate non possono essere corretti.
- In base all'immagine, la modifica potrebbe non essere efficace.
- La modifica di un'immagine può comportare una lieve perdita di qualità.

**CORR. OCCHI ROSSI**

#### **4** ADD FAVORITE

**6** PERFECT FIX

**Aggiunta di immagini in My Favorite** 

Questa funzione registra le vostre immagini preferite come immagini separate nella memoria interna. Potete registrare fino a 9 immagini preferite.

G<sub>8</sub> « ★ Visualizzazione di My Favorite» (P. 13)

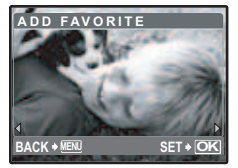

• Usate i tasti a freccia per selezionare un'immagine, quindi premete  $\circledast$ .

Corregge un soggetto con occhi rossi.

- Le immagini registrate non possono essere cancellate nemmeno con la formattazione della memoria interna.
- Un'immagine registrata può essere utilizzata come immagine di avvio o come sfondo per la schermata del menu.
- G<sub>3</sub> «PW ON SETUP Impostazione dell'immagine di avvio e del volume» (P. 33) «MENU THEME Impostazione del colore e dello sfondo della schermata del menu» (P. 33)

### **Note**

• Le immagini registrate non possono essere modificate, stampate, copiate su una scheda, trasferite o riprodotte sul computer.

#### **g** edit

Q **................................................................................................Modifica delle dimensioni delle immagini**

640 x 480 / 320 x 240

Questa funzione consente di modificare le dimensioni di un'immagine e salvarla come nuovo file.

Questa funzione consente di modificare il colore di un'immagine e salvarla come nuovo file.

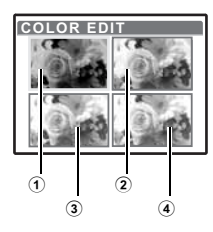

- Selezionate l'immagine con < $\Box$  e premete  $\mathcal{R}$ .
- Usate i tasti a freccia per selezionare il colore desiderato, quindi  $n$ remete  $\binom{2n}{n}$

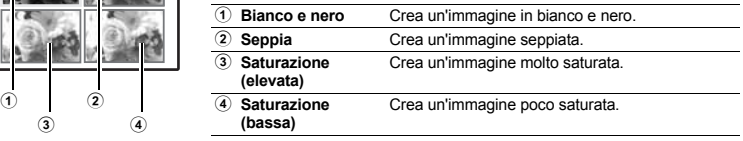

#### **FRAME ............................................................................................ Aggiungere una cornice all'immagine**

Questa funzione consente di selezionare un fotogramma, unirlo a un'immagine e salvare l'immagine come nuova.

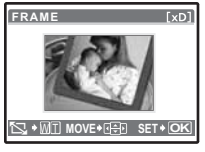

#### • Selezionate un fotogramma tramite  $\langle \mathbb{I} \rangle$  e premete  $\langle \mathbb{A} \rangle$ .

- Selezionate l'immagine da unire con la cornice tramite  $\langle \mathbb{D} \rangle$  e premete  $\langle \mathbb{D} \rangle$ (Premete  $\triangle \bigtriangledown$  per ruotare l'immagine di 90 gradi in senso orario o antiorario).
- Premete i tasti a freccia e il pulsante dello zoom per regolare la posizione e la dimensione dell'immagine, quindi premete ....

**LABEL................................................................................................Aggiungere un'etichetta all'immagine**

Questa funzione consente di selezionare un'etichetta, unirla a un'immagine e salvare l'immagine come nuova.

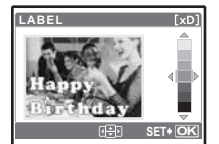

- Selezionate l'immagine con  $\langle \rangle$  e premete  $\langle \rangle$
- Selezionate l'etichetta con  $\langle \rangle$  e premete  $\mathbb{R}$ . Premete  $\triangle \triangledown$  per ruotare l'etichetta di 90 gradi in senso orario o antiorario.
- Premete i tasti a freccia e il pulsante dello zoom per regolare la posizione e la dimensione dell'etichetta, quindi premete ...
- $\cdot$  Impostate il colore dell'etichetta tramite i tasti a freccia e premete  $\circledast$ .

#### **CALENDAR ...................................................................Creare una stampa calendario con un'immagine**

Questa funzione consente di selezionare un formato calendario, unirlo a un'immagine e salvarlo come nuovo file.

## **CALC** mmi **SET OK**

- Selezionate l'immagine con  $\langle \mathbb{D} \rangle$  e premete  $\mathbb R$
- Selezionate il calendario con  $\widehat{\langle}\rangle$  e premete  $\widehat{\langle\mathbb{R}\rangle}$ . (Premete  $\triangle \triangledown$  per ruotare l'immagine di 90 gradi in senso orario o antiorario.)
- $\cdot$  Impostate la data del calendario e premete  $\circledR$ .

#### **INDEX ................................................................................. Creazione di un'immagine indice da un filmato**

Questa funzione estrae 9 fotogrammi da un filmato e li salva come nuova immagine (INDEX) contenente miniature di ogni fotogramma.

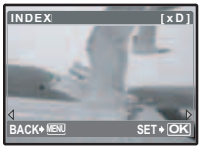

- Selezionate un filmato tramite  $\langle \mathbb{I} \rangle$  e premete  $\langle \mathbb{R} \rangle$ .
- Viene visualizzata temporaneamente la barra [BUSY].

#### **6 PRINT ORDER**

#### **PRINT ORDER Effettuare prenotazioni di stampe (DPOF)**

Questa funzione consente di salvare i dati di stampa (informazioni sul numero di stampe e sulla data / ora) insieme alle immagini memorizzate sulla scheda. **IG** «Impostazioni di stampa (DPOF)» (P. 41)

Le immagini protette non possono essere cancellate con [ERASE], [SEL.IMAGE] o [ALL ERASE] ma vengono eliminate tutte se si esegue la formattazione. • Selezionate l'immagine tramite  $\langle \rangle$  e proteggetela selezionando [ON] con  $\triangle\nabla$ . Potete proteggere diversi fotogrammi in successione. Sull'immagine selezionata viene visualizzato  $\overline{6}$ . **<sup>7</sup>** PLAYBACK MENU 0 **......................................................................................................................... Protezione delle immagini** OFF / ON **EXIT OK OFF ON 0 <b>1 11N 11N 11N 11N 11N 11** 

$$
\begin{array}{c}\n\hline\n\vdots \\
\hline\n\end{array}
$$
\n
$$
\begin{array}{c}\n\hline\n\vdots \\
\hline\n\end{array}
$$
\n
$$
\begin{array}{c}\n\hline\n\vdots \\
\hline\n\end{array}
$$
\n
$$
\begin{array}{c}\n\hline\n\vdots \\
\hline\n\end{array}
$$
\n
$$
\begin{array}{c}\n\hline\n\vdots \\
\hline\n\end{array}
$$
\n
$$
\begin{array}{c}\n\hline\n\vdots \\
\hline\n\end{array}
$$
\n
$$
\begin{array}{c}\n\hline\n\vdots \\
\hline\n\end{array}
$$
\n
$$
\begin{array}{c}\n\hline\n\vdots \\
\hline\n\end{array}
$$
\n
$$
\begin{array}{c}\n\hline\n\vdots \\
\hline\n\end{array}
$$
\n
$$
\begin{array}{c}\n\hline\n\vdots \\
\hline\n\end{array}
$$
\n
$$
\begin{array}{c}\n\hline\n\vdots \\
\hline\n\end{array}
$$
\n
$$
\begin{array}{c}\n\hline\n\vdots \\
\hline\n\end{array}
$$
\n
$$
\begin{array}{c}\n\hline\n\vdots \\
\hline\n\end{array}
$$
\n
$$
\begin{array}{c}\n\hline\n\vdots \\
\hline\n\end{array}
$$
\n
$$
\begin{array}{c}\n\hline\n\vdots \\
\hline\n\end{array}
$$
\n
$$
\begin{array}{c}\n\hline\n\vdots \\
\hline\n\end{array}
$$
\n
$$
\begin{array}{c}\n\hline\n\vdots \\
\hline\n\end{array}
$$
\n
$$
\begin{array}{c}\n\hline\n\vdots \\
\hline\n\end{array}
$$
\n
$$
\begin{array}{c}\n\hline\n\vdots \\
\hline\n\end{array}
$$
\n
$$
\begin{array}{c}\n\hline\n\vdots \\
\hline\n\end{array}
$$

Immagini scattate con la fotocamera tenuta verticalmente sono visualizzate orizzontalmente durante la riproduzione. Questa funzione consente di rotare le immagini in modo da visualizzarle in verticale sul monitor e il nuovo orientamento delle immagini rimane memorizzato anche a fotocamera spenta.

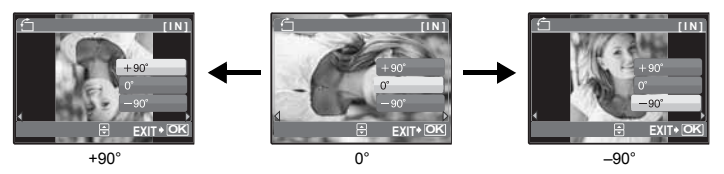

Selezionate un'immagine con  $\langle \rangle$  e usate  $\triangle \triangledown$  per selezionare [+90°], [0°], o [–90°]. Potete ruotare diversi fotogrammi in successione.

#### R **................................................................................................................... Aggiunta di audio alle immagini**

#### YES / NO

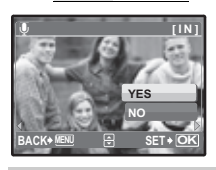

- L'audio viene registrato per circa 4 secondi.
- Selezionate un'immagine con  $\langle \uparrow \rangle$ , quindi selezionate [YES] con  $\triangle \bigtriangledown$  e premete  $\circledast$  per iniziare a registrare.
- Viene visualizzata temporaneamente la barra [BUSY].

#### **8 ERASE**

#### **ERASE Cancellare le immagini selezionate/tutte le immagini**

Le foto protette non possono essere cancellate. Per cancellarle, annullate prima la protezione. Una volta cancellate, le immagini non possono essere recuperate. Controllate ogni immagine prima di cancellarla, per evitare la cancellazione accidentale di immagini che desiderate conservare.

- Per cancellare le immagini presenti nella memoria interna, non inserite la scheda nella fotocamera.
- Per cancellare le immagini dalla scheda, inserite prima una scheda nella fotocamera.

#### **SEL. IMAGE...................................................Cancellare tramite la selezione di un singolo fotogramma**

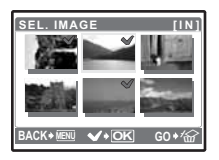

- Utilizzate i tasti a freccia per selezionare l'immagine e premete () per aggiungere  $\mathsf{\check{v}}$ .
- Premete di nuovo () per annullare la selezione.
- Dopo aver selezionato tutte le immagini singole da cancellare, premete  $\mathbf{Q}^*$  /  $\mathcal{C}$ .
- $\cdot$  Selezionate [YES], quindi premete  $\mathcal{R}$ .

#### **ALL ERASE...............Cancellare tutte le immagini memorizzate nella memoria interna o sulla scheda**

• Selezionate [YES], quindi premete  $($ 

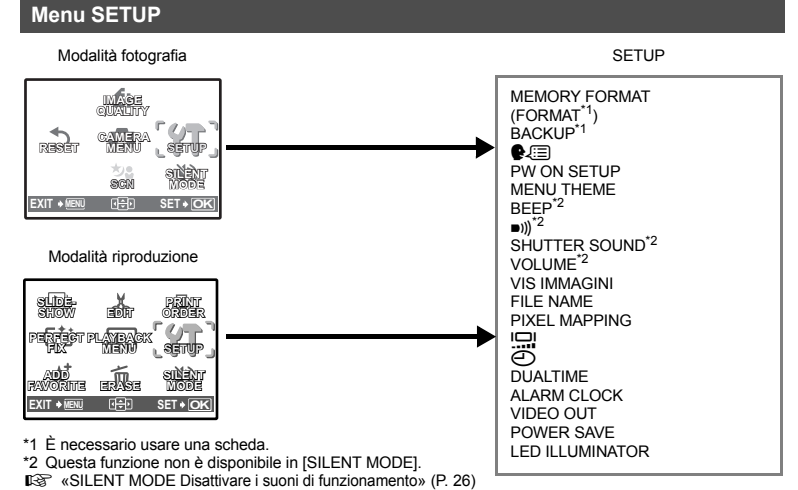

## **32** IT

**Funzionamento dei menu**

Funzionamento dei menu

#### **MEMORY FORMAT (FORMAT)....................... Formattazione della memoria interna o della scheda**

Quando si formatta la scheda o la memoria interna tutti i dati esistenti, incluse le immagini protette, vengono cancellati (le immagini registrate come «My Favorite» non vengono cancellate). Controllate di aver salvato o trasferito i dati importanti sul computer prima di formattare la memoria interna o la scheda.

- Controllate che non sia inserita una scheda nella fotocamera quando formattate la memoria interna.
- Quando si formatta la memoria interna, i dati dei fotogrammi e delle etichette scaricate con il software OLYMPUS Master fornito con il prodotto saranno cancellati.
- Assicuratevi che la scheda sia inserita nella fotocamera quando desiderate formattarla.
- Prima di usare schede di marca diversa da OLYMPUS o schede formattate su un PC dovrete formattarle con la fotocamera.

#### **BACKUP.............................................................Copia delle immagini dalla memoria interna alla scheda**

Inserite la scheda facoltativa nella fotocamera. Le immagini copiate non vengono cancellate dalla memoria interna.

• La copia dei dati richiede del tempo. Assicuratevi che la batteria non sia scarica prima di avviare la copia; se necessario, usate l'adattatore AC.

W **...........................................................................................Selezione di una lingua di visualizzazione**

È possibile selezionare una lingua per le visualizzazioni dello schermo. Le lingue disponibili variano a seconda della località di acquisto della fotocamera.

Potete aggiungere altre lingue alla fotocamera ricorrendo al software OLYMPUS Master fornito con il prodotto.

#### **PW ON SETUP...........................................................Impostazione dell'immagine di avvio e del volume**

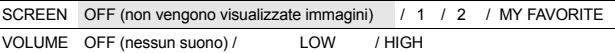

- $\cdot$  Selezionate [2] e premete  $\triangleright$  per impostare un'immagine nella memoria interna o sulla scheda come immagine di avvio (non è possibile selezionare immagini in [16:9]).
- Selezionate [MY FAVORITE] e premete  $\triangleright$  per impostare un'immagine registrata in «My Favorite» come immagine di avvio.

G<sub>3</sub> «ADD FAVORITE Aggiunta di immagini in My Favorite» (P. 29)

- [VOLUME] non può essere impostato nei seguenti casi.
	- Quando [SCREEN] è impostato su [OFF]
	- Quando [SILENT MODE] è impostato su [ON]

#### **MENU THEME................................. Impostazione del colore e dello sfondo della schermata del menu**

NORMAL / BLUE / BLACK / PINK / MY FAVORITE

• Selezionate [MY FAVORITE] e premete  $\triangleright$  per impostare un'immagine registrata in «My Favorite» come sfondo.

**G** «ADD FAVORITE Aggiunta di immagini in My Favorite» (P. 29)

**BEEP........................................ Regolazione del volume del beep emesso quando si premono i pulsanti**

OFF (nessun suono) / LOW / HIGH

#### 8 **..................................................Regolazione del volume dei suoni di avviso emessi dalla fotocamera**

OFF (nessun suono) / LOW / HIGH

#### **SHUTTER SOUND .................................................Selezione del suono emesso dal pulsante di scatto**

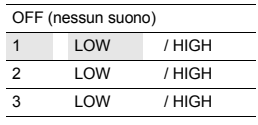

#### **VOLUME..........................................................................Regolazione del volume durante la riproduzione**

OFF (nessun suono) / LOW / HIGH

#### **REC VIEW........................................................Visualizzazione immediata delle immagini dopo lo scatto**

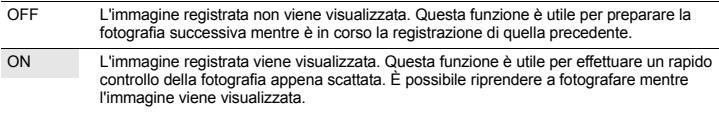

#### **FILE NAME.............................................................................. Reimpostare il nome del file dell'immagine**

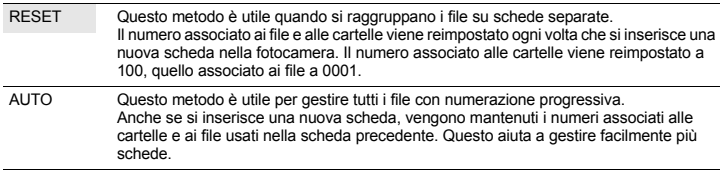

I nomi dei file e delle cartelle per le immagini registrate vengono generate automaticamente dalla fotocamera. I nomi dei file e delle cartelle includono rispettivamente numeri di file (da 0001 a 9999) e nomi di cartelle (da 100 a 999) e sono denominati come segue.

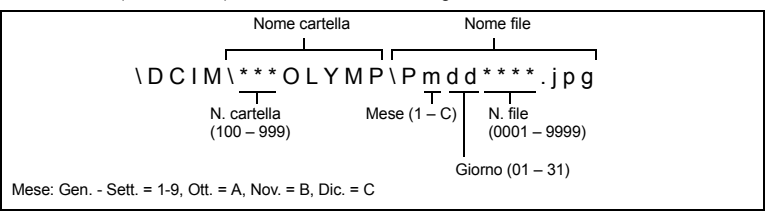

#### **PIXEL MAPPING.............................................................. Regolazione dell'elaborazione delle immagini**

La caratteristica Pixel Mapping consente alla fotocamera di controllare e regolare il CCD e le funzioni di trattamento immagine. Non è necessario eseguire frequentemente questa operazione. È comunque consigliato farlo circa una volta all'anno. Attendete almeno un minuto dopo aver scattato o visualizzato le fotografie per far sì che la funzione Pixel Mapping venga applicata correttamente. Se spegnete la fotocamera durante l'operazione, riprendete dall'inizio.

Selezionate [PIXEL MAPPING]. Quando viene visualizzato [START], premete (...).

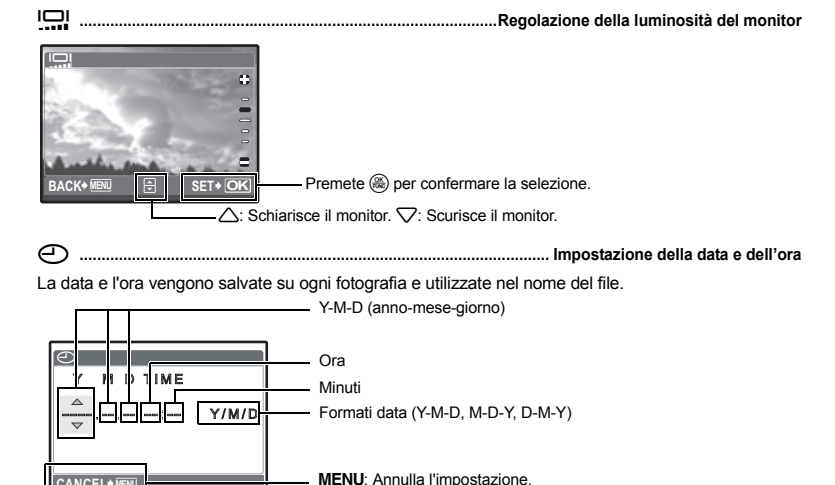

• Le prime due cifre dell'anno sono fisse.

**CANCEL MENU**

- L'ora è visualizzata nel formato a 24 ore.
- Per impostare l'ora con precisione, con il cursore su «minuti» o [Y / M / D], premete @ quando l'orologio indica 00 secondi.

#### **DUALTIME .................................................Impostazione della data e dell'ora per un fuso orario diverso**

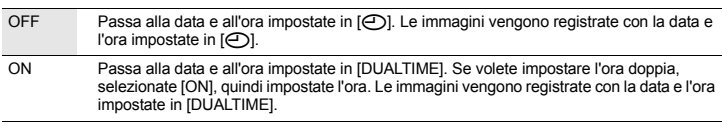

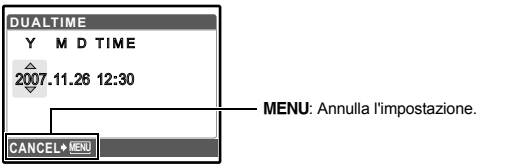

- $\cdot$  Il formato della data corrisponde a quello impostato per  $\Theta$ ].
- Le prime due cifre dell'anno sono fisse.
- L'ora è visualizzata nel formato a 24 ore.

### **ALARM CLOCK......................................................................................Impostazione di segnali d'avviso**

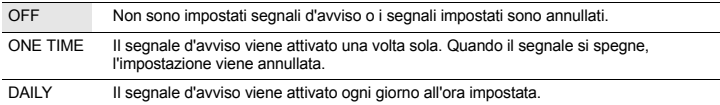

- Se la funzione  $\lceil \bigcirc \rceil$ ] non è stata impostata, [ALARM CLOCK] non è disponibile.
- Se [SILENT MODE] è impostato su [ON], il segnale d'avviso non viene emesso.
- Se la funzione [DUALTIME] è impostata su [ON], il segnale d'avviso viene emesso in base all'impostazione della data e dell'ora doppie.

#### **Impostazione di un segnale d'avviso**

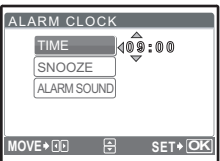

- Selezionate [ONE TIME] o [DAILY], quindi impostate l'ora del segnale d'avviso.
- Potete impostare gli intervalli di ripetizione del segnale d'avviso oppure il suono usato e il volume.

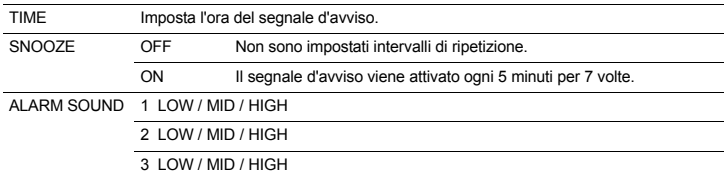

#### **Azionare, disattivare e controllare il segnale d'avviso**

• Azionare il segnale d'avviso:

Spegnete la fotocamera. Il segnale d'avviso funziona solo a fotocamera spenta.

• Disattivare il segnale d'avviso: Quando viene emesso il segnale d'avviso, premete un pulsante qualsiasi per disattivarlo e spegnere la fotocamera. Notate che premendo il pulsante POWER la fotocamera si accende. Se [SNOOZE] è impostato su [OFF], il segnale d'avviso viene interrotto automaticamente e la fotocamera si spegne dopo 1 minuto di inattività.

• Controllare le impostazioni del segnale d'avviso: Con la fotocamera spenta, premete DISP. / @ /  $\dot{\mathbf{Q}}$  per visualizzare l'ora corrente e quella impostata per il segnale d'avviso. Queste vengono visualizzate per 3 secondi.
**VIDEO OUT ...................................................................................Riproduzione di immagini su televisore**

NTSC / PAL

Le impostazioni predefinite variano a seconda dell'area geografica in cui la fotocamera viene venduta.

Per riprodurre le immagini della fotocamera su un televisore, impostate l'output video in base al tipo di segnale video del vostro televisore.

• I segnali video variano, infatti, a seconda del Paese o della regione. Controllate il tipo di segnale video prima di collegare la fotocamera al televisore.

NTSC: Nord America, Taiwan, Corea, Giappone

PAL: Paesi europei, Cina

#### **Riproduzione di immagini su televisore**

Spegnete la fotocamera e il televisore prima di collegarli.

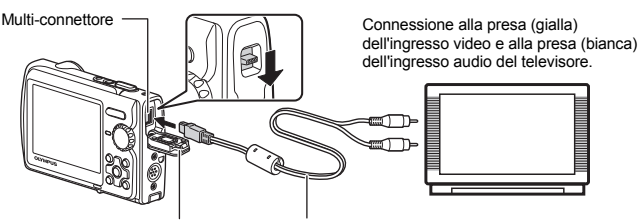

Sportello copriconnettore

## **Impostazioni della fotocamera**

Premete POWER per accendere la fotocamera in modalità riproduzione.

• Sul televisore apparirà l'ultima immagine fotografata. Utilizzate i tasti a freccia per visualizzare l'immagine desiderata.

Cavo AV (in dotazione)

#### **Impostazioni del televisore**

Accendete il televisore e impostatelo sulla modalità ingresso video.

- Per istruzioni su come passare alla modalità ingresso video, fate riferimento al manuale d'uso dell'apparecchio.
- Le immagini e le informazioni visualizzate sul monitor possono venire tagliate in funzione delle impostazioni del televisore.

**POWER SAVE........................................................ Impostazione della modalità di risparmio energetico**

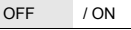

Dopo che la fotocamera è rimasta inattiva per almeno 10 secondi in modalità fotografia, il monitor viene spento automaticamente. Per riaccendere la fotocamera, è sufficiente premere il pulsante di zoom o un altro pulsante qualsiasi.

**LED ILLUMINATOR ......................................................... Ripristinare la funzione dell'illuminatore LED**

OFF / ON

Questa funzione fornisce un'illuminazione supplementare quando è richiesta un'immediata sorgente luminosa ed è utile per comporre le immagini in ambienti scuri.

G<sub>S</sub> «Pulsante DISP. / @ /  $\ddot{\mathbf{q}}$  Cambiare le informazioni visualizzate / Visualizzare la quida ai menu / Accensione dell'illuminatore LED / Controllare l'ora» (P. 18)

## **Stampa diretta (PictBridge)**

#### **Uso della funzione di stampa diretta**

Collegando la fotocamera a una stampante PictBridge compatibile, potete stampare direttamente le immagini. Selezionate sul monitor della fotocamera le immagini che desiderate stampare e il numero di stampe.

Per sapere se la vostra stampante è compatibile con PictBridge, consultate il manuale d'uso della stampate.

#### **Che cos'è PictBridge?**

È lo standard che consente di connettere fotocamere digitali e stampanti di marche diverse e di stampare le fotografie.

- Le modalità di stampa disponibili, le dimensioni della carta ecc. variano in funzione della stampante usata. Consultate il manuale d'uso della stampante.
- Per i dettagli relativi ai tipi di carta, alle cartucce di inchiostro e altro, consultate il manuale d'uso della stampante.

## **EASY PRINT**

La funzione [EASY PRINT] può essere usata per stampare l'immagine visualizzata sul monitor. L'immagine selezionata viene stampata usando le impostazioni standard della stampante. La data e il nome del file non vengono stampati.

#### **STANDARD**

Tutte le stampanti che supportano PictBridge hanno impostazioni di stampa standard. Se selezionate [STANDARD] dalle schermate di impostazione (P. 40), le immagini vengono stampate secondo queste impostazioni. Consultate il manuale d'uso della stampante per le impostazioni standard o rivolgetevi al rivenditore della stampante.

- *1* **Visualizzate sul monitor l'immagine da stampare in modalità riproduzione.**
- *2* **Accendete la stampante e collegate il cavo USB in dotazione al multiconnettore della fotocamera e alla porta USB della stampante.**

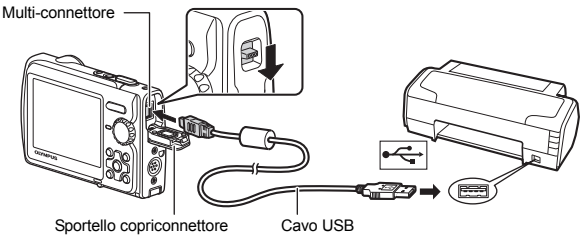

- Viene visualizzata la schermata Easy Print Start.
- Per i dettagli su come accendere la stampante e sulla posizione della porta USB, consultate il manuale d'uso della stampante.
- $3$  **Premete**  $\boxed{\blacktriangleright}$  /  $\boxed{\perp}$ .
	- Inizia la stampa.

- Al termine della stampa, viene visualizzata la schermata di selezione delle immagini. Per stampare un'altra immagine, premete  $\langle \rangle$  per selezionarla, quindi premete  $\Box$  /  $\Box$ .
- Alla fine, scollegate il cavo USB dalla fotocamera con la schermata di selezione delle immagini ancora visualizzata.
- *4* **Scollegate il cavo USB dalla fotocamera.**
- *5* **Scollegate il cavo USB dalla stampante.**

Potete usare [EASY PRINT] anche quando la fotocamera è spenta o in modalità fotografia. Con la fotocamera spenta o in modalità fotografia, collegate il cavo USB. Verrà visualizzata la schermata di selezione per la connessione USB. Selezionate [EASY PRINT]. LG «EASY PRINT» Passo 3 (P. 39), «CUSTOM PRINT» Passo 2 (P. 39)

**Altre modalità e impostazioni di stampa (CUSTOM PRINT)**

*1* **Seguite i passi 1 e 2 a P. 38 per visualizzare la schermata per il Passo 3**  sopra, quindi premete  $\circledast$ .

Guida operativa

**2** Selezionate [CUSTOM PRINT] e premete ...

**SET OK**

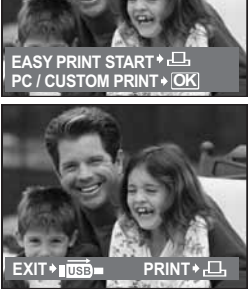

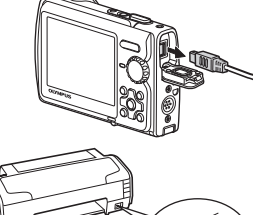

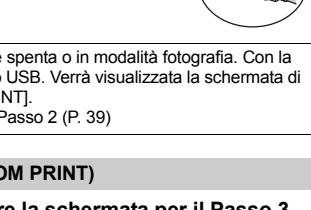

**USB [ ] PC EASY PRINT CUSTOM PRINT EXIT**

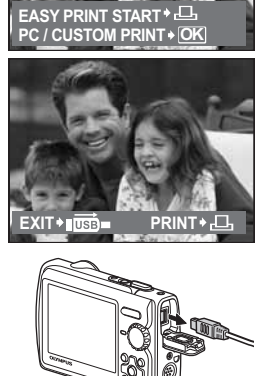

## **Selezione di una modalità di stampa**

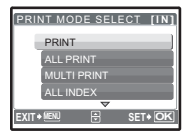

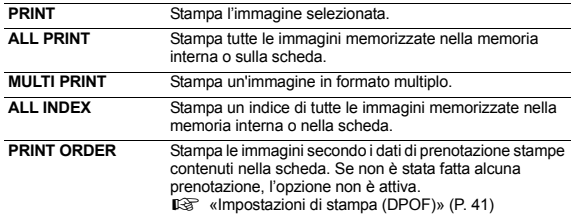

## **Impostazione della carta**

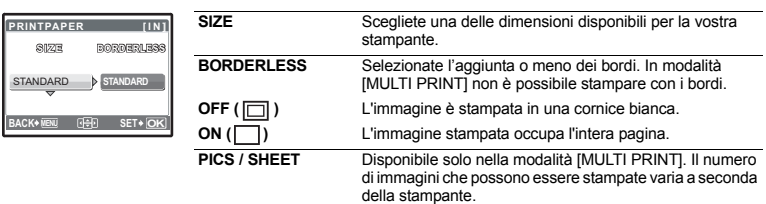

## **Note**

• Se non appare la schermata [PRINTPAPER], [SIZE], [BORDERLESS] e [PICS / SHEET] sono impostati ai valori predefiniti.

#### **Selezione dell'immagine da stampare**

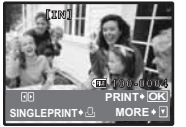

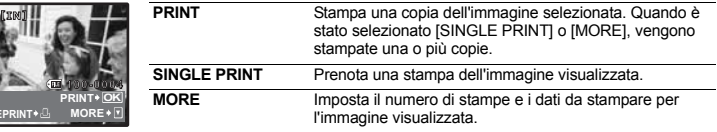

Premete  $\langle \rangle$  per selezionare l'immagine che volete stampare. Potete anche utilizzare il pulsante zoom e selezionare un'immagine dalla visualizzazione indice.

#### **Impostazione del numero di stampe e dei dati da stampare**

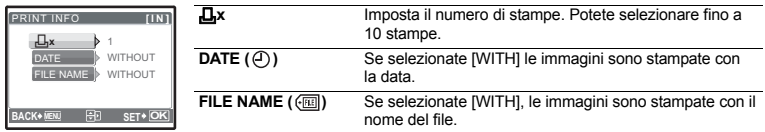

#### **4** Selezionate [PRINT], quindi premete ... • Inizia la stampa. • Al termine della stampa, viene visualizzata la schermata [PRINT MODE SELECT]. **Per annullare la stampa BACK MENU SET OK** PRINT **[ ] I N** PRINT CANCEL **OK [ ] I N SET** PRINT **CONTINUE** CANCE Premete ( Selezionate [CANCEL], **CANCEL OKINI Premete (%). CANCEL ON PROPERTY OR A** quindi premete (%). **TRANSFERRING**

Schermata durante il trasferimento dei dati

- *5* **Nella schermata [PRINT MODE SELECT] premete** m**.**
	- Viene visualizzato un messaggio.
- *6* **Scollegate il cavo USB dalla fotocamera.**
- *7* **Scollegate il cavo USB dalla stampante.**

## **Impostazioni di stampa (DPOF)**

#### **Come effettuare la prenotazione delle stampe**

La prenotazione delle stampe vi permette di memorizzare i dati di stampa (numero delle stampe, data/ ora) insieme alle immagini memorizzate sulla scheda.

Memorizzando i dati di prenotazione stampa sulla scheda potrete stampare facilmente le vostre immagini con una stampante DPOF compatibile o presso laboratori fotografici che utilizzano una stampante compatibile con il sistema DPOF. DPOF è un formato standard usato per registrare automaticamente i dati di stampa dalle fotocamere digitali.

La prenotazione delle stampe è disponibile solamente per le immagini memorizzate nella scheda. Inserite nella fotocamera una scheda contenente delle immagini registrate prima di effettuare le prenotazioni.

Le immagini con la prenotazione delle stampe possono essere stampate secondo le seguenti modalità

#### **Stampa presso un laboratorio che usa una stampante DPOF compatibile.**

Potete stampare le immagini usando i dati di prenotazione delle stampe.

## **Stampa con una stampante DPOF compatibile.**

Inserendo una scheda che contiene i dati di prenotazione delle stampe nella stampante, è possibile stampare senza usare il computer. Per maggiori dettagli consultate il manuale d'uso della stampante. Può essere necessario l'uso di un adattatore per scheda PC.

## **Note**

- Le prenotazioni DPOF impostate con un'altra macchina non possono essere modificate da questa fotocamera. Effettuate i cambiamenti usando la macchina originale. Se una scheda contiene prenotazioni DPOF impostate con un'altra macchina, l'inserimento di prenotazioni con questa fotocamera può sovrascrivere le prenotazioni precedenti.
- È possibile effettuare prenotazioni di stampe DPOF fino a 999 immagini per scheda.
- Non tutte le funzioni possono essere disponibili su tutte le stampanti o presso il laboratorio fotografico.

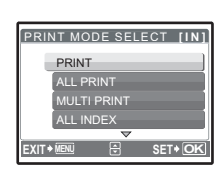

### **Uso dei servizi di stampa senza sistema DPOF**

• Le immagini memorizzate nella memoria interna non possono essere stampate presso un laboratorio fotografico. Dovrete copiarle su una scheda prima di portarle al laboratorio di stampa. **IG** «BACKUP Copia delle immagini dalla memoria interna alla scheda» (P. 33)

### **Prenotazione stampa di un solo fotogramma**

Attenetevi alla guida operativa per informazioni su come prenotare la stampa di un'immagine selezionata.

- *1* **Premete il pulsante** m **in modalità riproduzione per visualizzare il menu principale.**
- **2** Selezionate [PRINT ORDER]  $\triangleright$  [ $\Box$ ] e premete  $\circledR$ .
- *3* **Premete** 43 **per selezionare i fotogrammi per le prenotazioni delle stampe, quindi premete**  12 **per definire il numero di stampe.**
	- Non è possibile effettuare prenotazioni delle stampe per immagini con  $\mathfrak{Q}$ .
	- Ripetete il Passo 3 per prenotare la stampa di altre immagini.
- *4* **Una volta completata la prenotazione delle stampe, premete** o**.**
- *5* **Selezionate l'impostazione per la stampa di data e** ora, quindi premete  $\circledast$ .
	- **NO** Le immagini vengono stampate senza la data e l'ora.
	- **DATE** Le immagini selezionate vengono stampate con la data dello scatto.
	- **TIME** Le immagini selezionate vengono stampate con l'ora dello scatto.

## **6** Selezionate [SET], quindi premete  $\circledast$ .

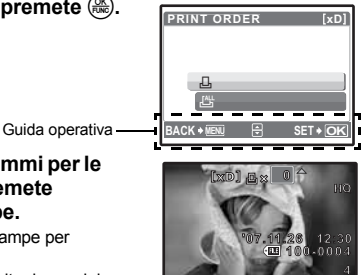

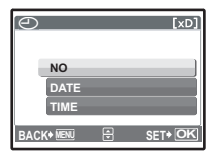

**MOVE SET OK**

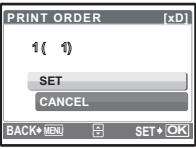

Stampa immagini **Stampa immagini**

## **Prenotazione di tutte le stampe**

Consente di prenotare la stampa di tutte le immagini memorizzate sulla scheda. Il numero di stampe è impostato a una stampa per immagine.

- *1* **Premete il pulsante** m **in modalità riproduzione per visualizzare il menu principale.**
- **2** Selezionate [PRINT ORDER]  $\triangleright$  [LH] e premete  $\mathbb{R}$ .
- **3** Selezionate l'impostazione per la data e l'ora, quindi premete ... **NO** Le immagini vengono stampate senza la data e l'ora. **DATE** Tutte le immagini vengono stampate con la data dello scatto. **TIME** Tutte le immagini vengono stampate con l'ora dello scatto.
- **4** Selezionate [SET], quindi premete  $\circledast$ .

## **Azzeramento dei dati di prenotazione stampa**

È possibile selezionare tutti i dati di prenotazione delle stampe o solo quelli relativi alle immagini selezionate.

**1** Selezionate: menu principale ► [PRINT ORDER] e premete ...

## **Per reimpostare i dati di prenotazione delle stampe per tutte le immagini**

- **2** Selezionate [凸] o [凸], quindi premete (...)
- **3** Selezionate [RESET] e premete  $\mathbb{R}$ .

## **Per reimpostare i dati di prenotazione di un'immagine selezionata**

- **2** Selezionate [ $\Box$ ] e premete  $\circledast$ .
- **3** Selezionate [KEEP] e premete  $\mathcal{R}$ .
- **4** Premete  $\triangle$  per selezionare l'immagine con le prenotazioni delle stampe **da annullare, quindi premete** 2 **per ridurre il numero di stampe a 0.**
	- Ripetete il Passo 4 per annullare le prenotazioni delle stampe di altre immagini.
- *5* **Una volta completato l'annullamento delle prenotazioni delle stampe, premete**  $\left(\frac{OK}{F_{\text{ABC}}}\right)$ .
- **6** Selezionate l'impostazione per la data e l'ora, quindi premete  $\mathcal{L}$ . • L'impostazione viene applicata alle rimanenti immagini con le prenotazioni delle stampe.
- *7* Selezionate [SET], quindi premete  $\binom{66}{66}$ .

**BACK MENU SET OK**

**PRINT ORDER SETTING**

**RESET KEEP**

**PRINT ORDERED**

# **Utilizzo di OLYMPUS Master**

## **Descrizione generale**

Usando il cavo USB fornito con la vostra fotocamera potete collegare la fotocamera al computer e scaricare (trasferire) le immagini al computer usando il Software OLYMPUS Master, anch'esso in dotazione.

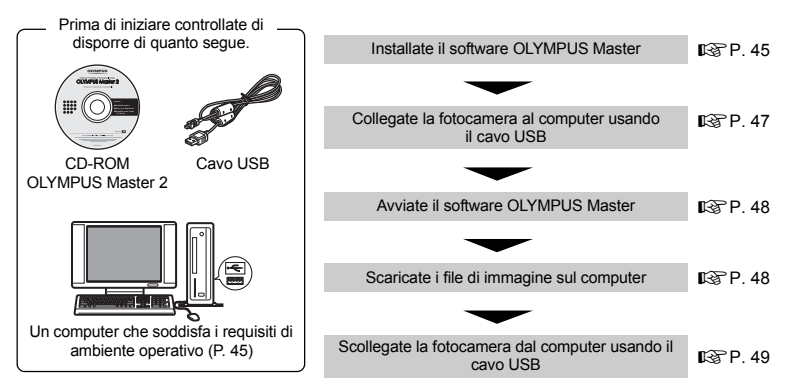

## **Utilizzo di OLYMPUS Master**

## **Che cos'è OLYMPUS Master?**

OLYMPUS Master è un'applicazione software per la gestione delle fotografie digitali sul computer. L'installazione dell'applicazione vi permette di:

- ( **Scaricare le immagini dalla fotocamera o da altri supporti**
- ( **Vedere immagini e filmati**
- È possibile mostrare una presentazione e attivare insieme l'audio.
- ( **Gestire immagini**
- È possibile gestire le immagini in un album o in una cartella. Le immagini scaricate vengono automaticamente ordinate per data, in modo da poterle trovare più velocemente.
- ( **Modificare immagini**
- È possibile ruotare le immagini, ritagliarle o modificarne le dimensioni.
- ( **Elaborare le immagini con il filtro e le funzioni correttive**

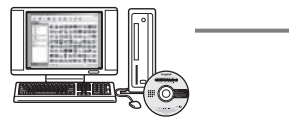

- ( **Stampare immagini**
- È possibile stampare le immagini facilmente.
- ( **Fare immagini panoramiche**
- È possibile realizzare immagini panoramiche utilizzando le fotografie scattate in modalità panorama.
- ( **Aggiornare la versione del firmware della fotocamera**

Per dettagli relativi ad altre funzioni, consultate la guida e il manuale di riferimento di OLYMPUS Master.

### **Installare il software OLYMPUS Master**

Prima di installare il software OLYMPUS Master controllate che il vostro computer sia compatibile con i seguenti requisiti del sistema.

Per i sistemi operativi più recenti, consultate il sito web Olympus indicato sull'ultima di copertina del presente manuale.

## **Ambiente operativo Windows**

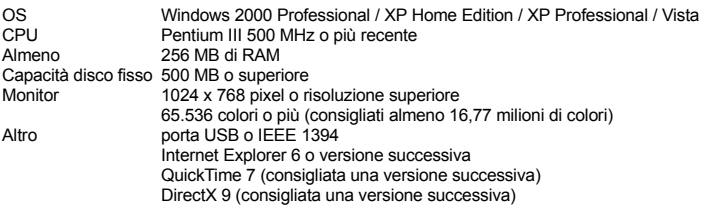

# **M** Note

#### • **Windows 98 / 98SE / Me non sono supportati.**

- Utilizzate un computer con un sistema operativo pre-installato. Non si garantisce il funzionamento per i computer assemblati in casa o con un sistema operativo aggiornato.
- Non si garantisce il funzionamento per le porte USB o IEEE 1394 aggiunte successivamente.
- Per installare il software, dovete accedere come utente con diritti di amministratore.

## **Macintosh**

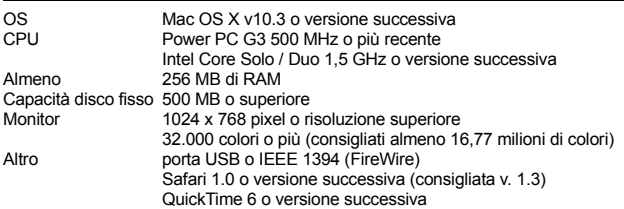

## **Note**

- **Le versioni di Mac OS X precedenti alla 10.3 non sono supportate.**
- Non si garantisce il funzionamento per le porte USB o IEEE 1394 (FireWire) aggiunte successivamente.
- Per installare il software, dovete accedere come utente con diritti di amministratore.
- Rimuovete il CD-ROM (drag & drop sull'icona del cestino) prima di eseguire le seguenti operazioni. In caso contrario si otterrà un funzionamento instabile del computer e sarà necessario effettuare il riavvio.
	- Scollegare il cavo che collega la fotocamera al computer
	- Spegnere la fotocamera
	- Aprite lo sportello del vano batteria / scheda della fotocamera

### **Windows**

## *1* **Inserire il CD-ROM nell'unità CD-ROM.**

- Appare la schermata di installazione di OLYMPUS Master.
- Se la schermata non appare, cliccate due volte sull'icona «Risorse del Computer» e cliccate l'icona del CD-ROM.

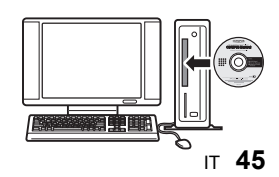

Utilizzo di OLYMPUS Master **Utilizzo di OLYMPUS Master**

## *2* **Selezionate la lingua desiderata e fate clic sul pulsante «OLYMPUS Master 2».**

- Fate clic su «OK» nella schermata di installazione dei componenti.
- *3* **Fate clic su «Next» (Avanti) e seguite le istruzioni sullo schermo.**
	- Quando appare l'accordo di licenza di OLYMPUS Master, leggetelo e fate clic su «YES» (Sì) per procedere con l'installazione.
- *4* **Quando appare la finestra di dialogo «User Information» (Informazioni utente), inserite il vostro nome, selezionate il vostro Paese e fate clic su «Next» (Avanti).**
- *5* **Fate clic su «Install» (Installa) nella schermata di selezione del tipo di installazione.**
	- Per selezionare i componenti da installare, selezionate «Custom» (Personalizzata).
	- Ha inizio l'installazione. Quindi, appare la schermata che conferma che l'installazione è completata. Fate clic su «Close» (Chiudi).
	- Quindi, appare la schermata che richiede se installare OLYMPUS muvee theaterPack Trial Version. Per installare il software, fate clic su «Install» (Installa).

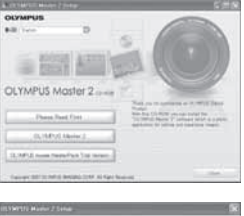

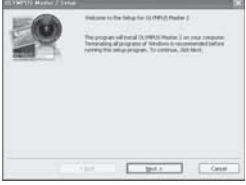

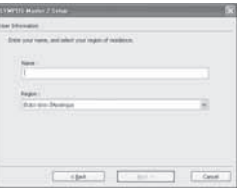

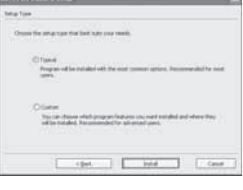

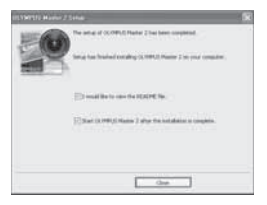

## **Macintosh**

## *1* **Inserire il CD-ROM nell'unità CD-ROM.**

- Appare la finestra del CD-ROM.
- Se la finestra CD-ROM non appare, fate doppio clic sull'icona CD-ROM sul desktop.

## *2* **Fate doppio clic sull'icona «Setup» (Installazione) sul desktop.**

- Appare la schermata di installazione di OLYMPUS Master.
- Seguite le istruzioni sullo schermo.
- Quando appare l'accordo di licenza di OLYMPUS Master, leggetelo e fate clic su «Continue» (Continua), quindi su «Continue» (Continua) per procedere con l'installazione.
- Appare la schermata che conferma che l'installazione è completata.
- È necessario riavviare il computer prima di poter usare OLYMPUS Master.

## **Collegamento della fotocamera al computer**

## *1* **Controllate che la fotocamera sia spenta.**

- Il monitor è spento.
- Il copriobiettivo è chiuso.

**OLYMPUS Master 2** 

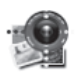

Setup

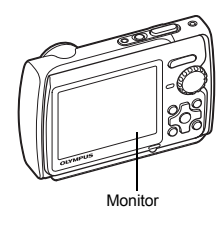

Sportello copriconnettore

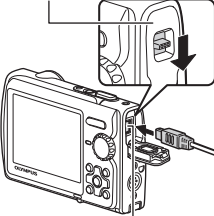

Multi-connettore

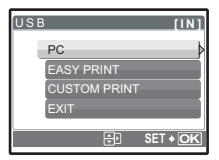

- *2* **Collegate il multi-connettore della fotocamera alla porta USB del computer utilizzando il cavo USB in dotazione.** • Consultate il manuale d'uso del computer per localizzare la
	- posizione della porta USB.
	- La fotocamera si accende automaticamente.
	- Il monitor si accende ed appare la schermata di selezione per il collegamento USB.
- **3** Selezionate [PC] e premete  $\mathbb{R}$ .

## *4* **Il computer riconosce la fotocamera.**

#### • **Windows**

Quando collegate la fotocamera al vostro computer per la prima volta, il computer tenta di riconoscere la fotocamera. Fate clic su «OK» per chiudere il messaggio che appare. La fotocamera è riconosciuta come «Disco rimovibile».

#### • **Macintosh**

Il programma iPhoto è l'applicazione predefinita per gestire le immagini digitali. Quando collegate la vostra fotocamera digitale per la prima volta, l'applicazione iPhoto si avvia automaticamente, quindi chiudete questa applicazione ed avviate OLYMPUS Master.

## **Note**

- Le funzioni della fotocamera sono disabilitate quando la fotocamera è collegata al computer.
- Collegando la fotocamera al computer tramite un hub USB, il funzionamento potrebbe risultare instabile. In questo caso non usate l'hub, ma collegate direttamente la fotocamera al computer.
- Non è possibile trasferire le immagini sul computer con OLYMPUS Master se è stato selezionato  $[PC]$  nel Passo 3, è stato premuto  $\triangleright$  ed è selezionato  $[MTP]$ .

## **Avviare il software OLYMPUS Master**

## **Windows**

## **Macintosh**

- *1* **Fate doppio clic sull'icona «OLYMPUS Master 2» nella cartella «OLYMPUS Master 2».**
	- Appare la finestra di selezione.
	- Quando OLYMPUS Master viene avviato per la prima volta dopo l'installazione, appariranno la finestra per l'impostazione iniziale del programma e la schermata di registrazione prima della finestra di selezione.

Seguite le istruzioni sullo schermo.

## **Per uscire da OLYMPUS Master**

- *1* **Fate clic su «Exit» (Esci) in qualsiasi finestra.**
	- OLYMPUS Master viene chiuso.

## **Visualizzazione delle immagini della fotocamera sul computer**

**Trasferimento e memorizzazione delle immagini**

*1* **Fate clic su «Transfer Images» (Trasferisci immagini) nella finestra di selezione, quindi fate clic su «From Camera» (Da fotocamera) .**

• Viene visualizzata la finestra di selezione delle immagini da trasferire dalla fotocamera. Tutte le immagini della fotocamera sono selezionate.

- *2* **Selezionate «New Album» (Nuovo album) e specificate un nome per l'album.**
- *3* **Selezionate i file di immagine e fate clic su «Transfer Images» (Trasferisci immagini).**

• Appare una finestra che indica che il trasferimento è stato completato.

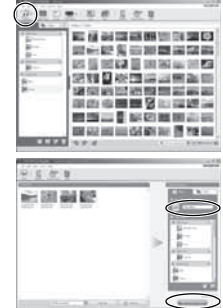

**<sup>1</sup>** Fate doppio clic sull'icona «OLYMPUS Master 2» sul desktop.

- *4* **Fate clic su «Browse images now» (Sfoglia immagini ora).**
	- Le immagini scaricate vengono visualizzate nella finestra di selezione.

## **Per scollegare la fotocamera**

*1* **Controllate che la spia di accesso alla scheda abbia smesso di lampeggiare.**

*2* **Eseguite le seguenti azioni preliminari per scollegare il cavo USB.**

## **Windows**

- 1 Fate clic sull'icona «Scollegare o rimuovere una periferica hardware» S nell'area di sistema.
- 2 Fate clic sul messaggio che appare.
- 3 Quando appare un messaggio che informa che l'hardware può essere rimosso, fate clic su «OK».

## **Macintosh**

- 1 Quando l'icona «Senza Titolo» o «NO\_NAME» sul desktop viene trascinata, l'icona del cestino cambia nell'icona di espulsione. Trascinatela sull'icona di espulsione.
- *3* **Scollegate il cavo USB dalla fotocamera.**

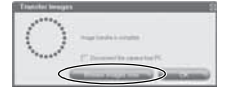

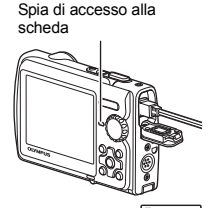

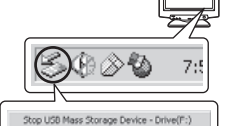

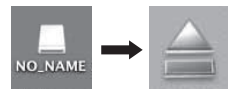

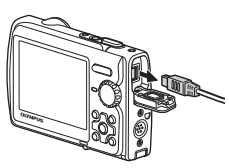

## **Note**

• Windows: Quando fate clic su «Scollegare o rimuovere una periferica hardware», potrebbe apparire un messaggio di avvertimento. Controllate che i dati di immagine non siano scaricati dalla fotocamera e che tutte le applicazioni siano chiuse. Fate di nuovo clic sull'icona «Scollegare o rimuovere una periferica hardware» e scollegate il cavo.

## **Visione di fotografie e filmati**

## *1* **Fate clic sulla scheda «Album» nella finestra di selezione e scegliete l'album da visualizzare.**

- L'immagine dell'album selezionata viene visualizzata nell'area delle miniature.
- *2* **Fate doppio clic sulla miniatura dell'immagine che desiderate vedere.**
	- OLYMPUS Master passa alla finestra di modifica delle immagini e l'immagine viene ingrandita.
	- Fate clic su «Back» (Indietro) in per tornare alla finestra di selezione.

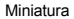

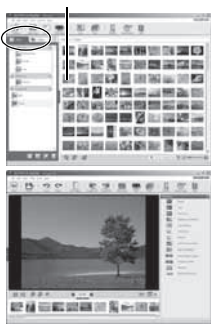

## **Per visualizzare un filmato**

- *1* **Fate doppio clic sulla miniatura del filmato che desiderate vedere nella finestra di selezione.**
	- OLYMPUS Master passa alla finestra di modifica e appare il primo fotogramma del filmato.
- *2* **Per riprodurre il filmato, fate clic sul pulsante riproduzione nella parte inferiore dello schermo.**

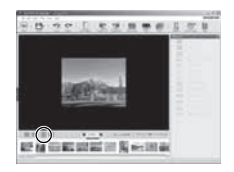

### **Trasferimento e memorizzazione delle immagini sul computer senza OLYMPUS Master**

Questa fotocamera è compatibile con le memorie di massa USB. Potete collegare la fotocamera al computer con il cavo USB fornito con la fotocamera per scaricare e memorizzare le immagini senza usare OLYMPUS Master. Per il collegamento della fotocamera al computer tramite cavo USB è necessario il seguente ambiente.

**Windows**: Windows 2000 Professional / XP Home Edition / XP Professional / Vista

**Macintosh**: Mac OS X v10.3 o versione successiva

## **Note**

- Se sul computer è installato Windows Vista, potete selezionare [PC] nel Passo 3 a P. 47, premere  $\triangleright$  e selezionare [MTP] per utilizzare Raccolta foto di Windows.
- Il trasferimento dei dati non è garantito nei seguenti ambienti, anche se il computer è dotato di porta USB.
	- Computer con porta USB aggiunta tramite scheda di estensione, ecc.
	- Computer senza OS installato in fabbrica e computer assemblati in casa

## **Per aumentare il numero di lingue**

Controllate che le batterie siano completamente cariche.

- *1* **Controllate che il PC sia collegato a Internet.**
- *2* **Collegate il cavo USB nella porta USB del computer.**
- *3* **Collegate l'altra estremità del cavo USB al connettore USB della fotocamera.**
	- La fotocamera si accende automaticamente.
	- Il monitor si accende ed appare la schermata di selezione per il collegamento USB.
- **4** Selezionate [PC], quindi premete  $\mathbb{R}$ .
- *5* **Nella finestra di selezione, selezionate «Camera» (Fotocamera), quindi «Update Camera / Add Display Language» (Aggiornamento fotocamera / Aggiungi lingua di visualizzazione).**
	- Appare la finestra di conferma dell'aggiornamento.
- *6* **Fate clic su «OK».**
	- Appare la finestra di aggiornamento della fotocamera.
- *7* **Fate clic su «Add Language» (Aggiungi lingua).**
	- Appare la finestra «Add Display Language of Camera» (Aggiungi lingua di visualizzazione della fotocamera).

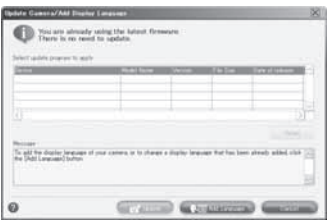

- **8 Fate clic su e** selezionate una lingua.
- *9* **Fate clic su «Add» (Aggiungi).**
	- La nuova lingua viene scaricata sulla fotocamera. Non rimuovete il cavo o la batteria durante il procedimento.
- *10* **Una volta terminata la procedura di download, la fotocamera mostrerà «OK». A questo punto, potete scollegare i cavi e spegnere la fotocamera. Quando la riaccenderete, potrete scegliere la nuova lingua da [SETUP].**

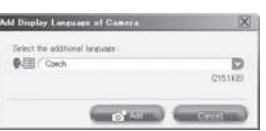

## **Informazioni e suggerimenti**

### **Suggerimenti da seguire prima di iniziare a fotografare**

#### **La fotocamera non si accende neanche quando la batteria è inserita**

#### **La batteria non è completamente carica**

• Caricate la batteria con il caricabatterie.

#### **La batteria non funziona al momento a causa del freddo**

• Le prestazioni della batteria si riducono alle basse temperature e il livello di carica può non essere sufficiente a consentire l'accensione della fotocamera. Rimuovete la batteria e scaldatela mettendola in tasca per un po'.

#### **Impossibile usare la scheda**

• Se l'area dei contatti sulla scheda è sporca, potrebbe non essere possibile leggere la scheda. Verrà visualizzata la schermata [CARD SETUP]. In questo caso, selezionate [xD CARD CLEAN]], quindi premete . Rimuovete la scheda e pulite l'area di contatto usando un panno morbido e asciutto.

#### **La fotocamera non scatta fotografie quando il pulsante di scatto viene premuto**

#### **La fotocamera è in modalità di riposo**

• Per risparmiare energia, la fotocamera attiva automaticamente la modalità di riposo e il monitor si spegne se non viene svolta alcuna operazione dopo 3 minuti dal momento dell'accensione (quando il copriobiettivo si apre e il monitor è acceso). La fotocamera non scatta fotografie anche se il pulsante di scatto viene premuto completamente in questa modalità. Premete il pulsante zoom o gli altri pulsanti per far uscire la fotocamera dalla modalità di riposo prima di scattare una fotografia. Se la fotocamera non viene usata per 15 minuti, si spegne automaticamente (il copriobiettivo si chiude e il monitor si spegne). Premete il pulsante **POWER** per accendere la fotocamera.

#### La ghiera modalità è impostata su **P**o ★

• Questa è la modalità riproduzione per la visualizzazione di immagini sul monitor. Impostate la ghiera modalità su una modalità fotografia.

#### La ghiera modalità è nella posizione **GUIDE**

• Non è possibile fotografare quando è visualizzata la guida. Potete fotografare dopo aver selezionato l'effetto desiderato nella guida fotografia o dopo aver attivato una funzione diversa da GUIDE in modalità fotografia.

#### **Il flash si sta ricaricando**

• Attendete che l'indicatore  $\frac{1}{2}$  (ricarica flash) smetta di lampeggiare prima di fotografare.

#### **L'indicatore di memoria sul monitor è pieno**

• Non è possibile fotografare quando l'indicatore di memoria è pieno. Attendete che vi sia spazio nell'indicatore di memoria.

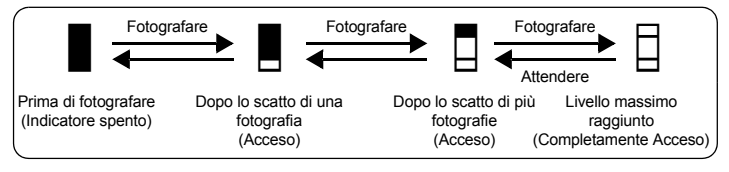

#### **La data e l'ora non sono state impostate**

#### **La fotocamera è stata usata nelle stesse condizioni dal momento dell'acquisto.**

- La data e l'ora non sono state impostate al momento dell'acquisto. Impostate la data e l'ora prima di usare la fotocamera.
- **G** «Accendere la fotocamera» (P. 6)
	- «<sup>O</sup> Impostazione della data e dell'ora» (P. 35)

#### **La batteria è stata rimossa dalla fotocamera**

• Se lasciate la fotocamera senza batteria per circa un giorno, i valori di data e ora torneranno all'impostazione predefinita. Se la batteria rimossa è rimasta nella fotocamera per un breve periodo di tempo, il ripristino dell'impostazione predefinita avverrà in tempi più brevi. Prima di scattare fotografie importanti, controllate che le impostazioni della data/ora siano corrette.

#### **Messa a fuoco del soggetto**

Esistono diversi modi per mettere a fuoco, a seconda del soggetto.

#### **Se il soggetto da mettere a fuoco non è al centro del fotogramma**

- Inquadrate il soggetto al centro del fotogramma, bloccate la messa a fuoco sul soggetto e ricomponete l'immagine.
- Impostate [AF MODE] su [iESP].
- GET «AF MODE Modifica dell'area di messa a fuoco» (P. 25)

#### **Il soggetto si sposta velocemente**

• Mettete a fuoco un altro punto che si trova approssimativamente alla stessa distanza del soggetto da fotografare e bloccate la messa a fuoco (premendo il pulsante di scatto a metà). Quindi ricomponete l'immagine e premete completamente il pulsante di scatto una volta che il soggetto entra nell'inquadratura.

#### **Soggetti di difficile messa a fuoco**

• In determinate condizioni, è difficile mettere a fuoco usando la messa a fuoco automatica. La spia verde sul monitor si accende, in modo da poter controllare se la messa a fuoco è bloccata.

La spia verde lampeggia. Il soggetto non può essere messo a fuoco.

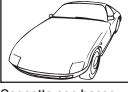

Soggetto con basso contrasto

La spia verde si accende, ma il soggetto non può essere messo a fuoco.

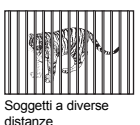

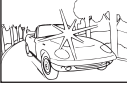

Soggetto con area molto luminosa al centro del fotogramma

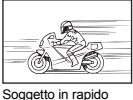

movimento

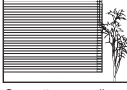

Soggetto senza linee verticali

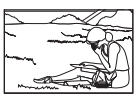

Il soggetto da mettere a fuoco non è al centro del fotogramma

In questi casi, mettete a fuoco un oggetto con alto contrasto posto alla stessa distanza del soggetto da fotografare (blocco messa a fuoco), ricomponete l'immagine e scattate. Se il soggetto non ha linee verticali, tenete la macchina in posizione verticale e mettete a fuoco usando la funzione di blocco della messa a fuoco, premendo a metà il pulsante di scatto, quindi rimettete la fotocamera in posizione orizzontale tenendo premuto a metà il pulsante di scatto e fotografate.

#### **Prevenire la sfocatura usando la stabilizzazione immagine**

Assicuratevi di tenere saldamente la fotocamera con entrambe le mani e premete lentamente il pulsante di scatto evitando di spostare la fotocamera. Potete ridurre la sfocatura quando fotografate in modalità (<a>
modalità <a>
modalità <a>
modalità <a>
modalità <a>
modalità <a>
modalità <a>
modalità <a>
modalità <a>
modalità <a>
modalità <a>
modalità <a>
modalità <a>
modalità <a>
modalità <a>
modalità <a>
modalità <a>

D<sup>§</sup> «(((((((((((((((((((((((((((())))) Scattare fotografie usando la stabilizzazione immagine digitale) (()

C'è una probabilità maggiore che le immagini risultino sfuocate se:

- le foto vengono scattate usando un'impostazione di zoom con elevato livello di ingrandimento, cioè usando sia lo zoom ottico che le funzioni di zoom digitale,
- il soggetto è scuro e il tempo di posa lento, oppure
- nelle modalità di scena in cui il flash è spento e / o il tempo di posa è lento.

#### **Stabilizzazione immagine senza flash**

Il flash viene attivato automaticamente in presenza di poca luce oppure quando la fotocamera vibra. Per fotografare senza flash in condizioni di scarsa luce, impostate la modalità flash su [ $\circledA$ ] ed effettuate quanto segue:

#### **Aumentare l'impostazione [ISO]**

**IGF** «ISO Modifica della sensibilità ISO» (P. 24)

#### **L'immagine è troppo sgranata**

L'immagine può risultare sgranata a causa di diversi fattori.

#### **Uso dello zoom digitale per fotografare primi piani**

- Con lo zoom digitale, parte dell'immagine viene tagliata e ingrandita. Maggiore è l'ingrandimento, più sgranata sarà l'immagine.
- **IGF «DIGITAL ZOOM Zoom sul soggetto» (P. 25)**

#### **Aumentare la sensibilità ISO**

- Aumentando l'impostazione [ISO], può essere introdotto il «disturbo», che appare come macchie di colore indesiderato o ineguaglianza nel colore, conferendo all'immagine un aspetto sgranato. Questa fotocamera è dotata di una funzione che consente di scattare fotografie con un'elevata sensibilità contenendo il disturbo; tuttavia, aumentando la sensibilità ISO si può verificare un disturbo, a seconda delle condizioni di ripresa.
- g «ISO Modifica della sensibilità ISO» (P. 24)

#### **Fotografare con il colore corretto**

- A volte, esistono delle differenze tra i colori nella realtà e quelli registrati in un'immagine; queste sono legate alla sorgente luminosa che illumina il soggetto. [WB] è la funzione che aiuta la fotocamera a determinare i colori corretti. Normalmente, l'impostazione [AUTO] offre il bilanciamento del bianco ottimale ma, in base al soggetto, potrebbe essere preferibile regolare manualmente l'impostazione [WB].
	- Quando il soggetto si trova in ombra in una giornata di sole
	- Quando il soggetto è illuminato sia dalla luce naturale che da quella artificiale, come quando si trova accanto a una finestra
	- Se non c'è bianco al centro del fotogramma
- $\mathbb{R}$  «WB Regolazione del colore di un'immagine» (P. 24)

#### **Fotografare sulla spiaggia o sulla neve**

- Fotografate con  $\mathcal{W}$  nella modalità **SCN**. Ideale per fotografare in un giorno di sole sulla spiaggia o sulla neve.
- **E**<sup>§</sup> «**SCN** (Scena) Selezionare una modalità di scena in funzione della situazione di ripresa» (P. 23)
	- Spesso i soggetti luminosi (come la neve) appaiono più scuri rispetto al colore naturale. Usate  $\triangle$ per regolare verso [+] per rendere il colore dei soggetti più simile a quello naturale. Al contrario, quando fotografate soggetti scuri, è consigliabile regolare verso [–]. A volte, l'utilizzo del flash potrebbe non consentire la riproduzione della luminosità (esposizione) prevista.
- **D** «Pulsante △**E** Regolazione della luminosità delle immagini» (P. 15)

#### **Scattare fotografie di un soggetto in controluce**

- Quando è selezionato [SHADOW ADJ. ON], il volto del soggetto appare più chiaro anche in controluce e il colore dello sfondo risalta nell'immagine. Questa funzione può anche essere usata per fotograre dall'esterno un soggetto all'interno di una casa.
- **IGF** « $\mathbf{Q}^*$  Schiarire un soggetto in controluce» (P. 17)
	- Con [ESP / n] impostato su [n], l'immagine può essere fotografata in base alla luminosità al centro del monitor senza essere influenzata dalla luce dello sfondo.
- $\mathbb{I} \mathcal{F}$  «ESP /  $\bullet$  Modifica dell'area di misurazione della luminosità di un soggetto» (P. 25)
	- Impostate il flash su [#] per attivare il flash fill-in. Potete scattare fotografie in controluce evitando che il volto del soggetto appaia scuro. [#] consente di fotografare in controluce e in ambienti illuminati da lampade fluorescenti o altra illuminazione artificiale.
- $\mathbb{R}$  «Pulsante  $\triangleright$   $\sharp$  Uso del flash» (P. 16)
- In caso di elevata controluce, può essere efficace impostare la compensazione dell'esposizione a [+] premendo  $\triangle$  $\overline{H}$ .<br>
E<sup>3</sup> «Pulsante  $\triangle$  $\overline{H}$  Regolazione della luminosità delle immagini» (P. 15)
- 
- Regolando l'esposizione del volto del soggetto impostando [AF MODE] a [FACE DETECT], il volto appare più chiaro anche in presenza di una forte controluce.
- GET «AF MODE Modifica dell'area di messa a fuoco» (P. 25)

### **Aumento del numero di immagini che è possibile fotografare**

Potete registrare le immagini fotografate con questa fotocamera in due modi.

#### **Salvare le immagini nella memoria interna**

• Le immagini vengono salvate nella memoria interna e, quando il numero di immagini memorizzabili scende a 0, è necessario collegare la fotocamera a un computer per scaricare le immagini e quindi cancellarle dalla memoria interna.

#### **Utilizzo di una scheda (opzionale)**

- Le immagini vengono salvate sulla scheda inserita nella fotocamera. Quando la scheda è piena, è necessario scaricare le immagini sul computer, quindi cancellarle dalla scheda oppure usare una nuova scheda.
- Le immagini non vengono salvate nella memoria interna quando è inserita una scheda nella fotocamera. Le immagini registrate nella memoria interna possono essere copiate su una scheda con la funzione [BACKUP].
- g «BACKUP Copia delle immagini dalla memoria interna alla scheda» (P. 33) «La scheda» (P. 63)

#### **Numero di immagini memorizzabili / lunghezza dei filmati registrabili**

Fotografie

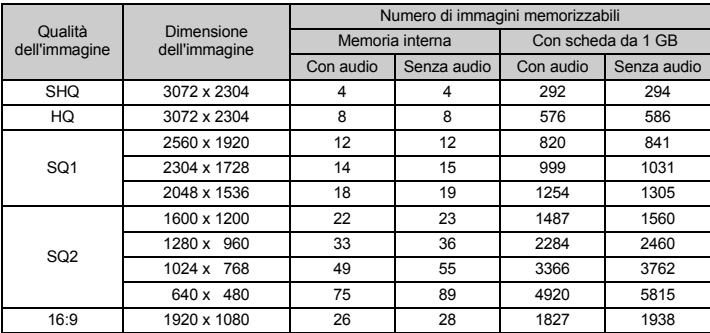

Filmati

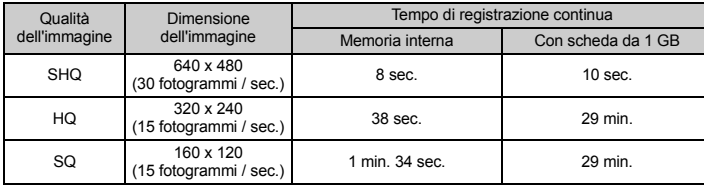

#### **Uso di una nuova scheda**

- Se utilizzate una scheda non Olympus o una scheda utilizzata per un'altra applicazione, per esempio per un computer, usate la funzione [FORMAT] per formattarla.
- «MEMORY FORMAT (FORMAT) Formattazione della memoria interna o della scheda» (P. 33)

#### **Spie**

Questa fotocamera usa numerose spie per indicare i diversi stati.

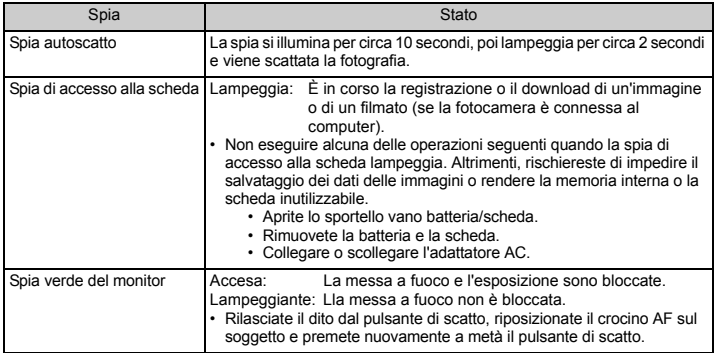

#### **Prolungare la durata della batteria**

- Eseguire una qualsiasi delle seguenti operazioni durante l'inattività della funzione fotografia può far scaricare la batteria.
	- Premere a metà il pulsante di scatto ripetutamente
	- Usare ripetutamente lo zoom
- Per risparmiare la batteria, impostate [POWER SAVE] su [ON] e spegnete la fotocamera se non ne avete bisogno.
- G<sub>3</sub> «POWER SAVE Impostazione della modalità di risparmio energetico» (P. 37)

#### **Funzioni che non possono essere selezionate dai menu**

- Alcune voci non possono essere selezionate dai menu utilizzando i tasti a freccia.
	- Le voci che non possono essere impostate in modalità fotografia
	- Le voci che non possono essere impostate a causa di una voce già impostata:
		- [st], Flash Mode, ecc.
	- Voci usate per modificare immagini scattate con un'altra fotocamera.
- Alcune funzioni non possono essere usate quando non è inserita una scheda nella fotocamera. [PANORAMA], [PRINT ORDER], [FORMAT], [BACKUP]

#### **Scelta della qualità d'immagine appropriata**

La qualità dell'immagine è data da una combinazione del livello di compressione e delle dimensioni desiderati. Usate i seguenti esempi per determinare la modalità di registrazione ottimale durante la fotografia.

**Per stampare immagini di alta qualità su fogli di grandi dimensioni come quelli A3 / Per modificare ed elaborare immagini su un computer**

• [SHQ] o [HQ]

**Per stampare in formato A3 / A4**

 $\cdot$   $\overline{$  ISO11

**Per stampare immagini in formato cartolina /** 

**Per inviare le immagini come allegati di posta elettronica o pubblicarle su un sito Web** • [SQ2]

**Per esprimere l'ampiezza di un soggetto come un paesaggio /** 

**Per visualizzare fotografie su una televisione con schermo widescreen**

• [16:9]

#### **Ripristinare le impostazioni predefinite.**

- Questa fotocamera conserva le impostazioni (a eccezione di **SCN**) anche quando viene spenta. Per ripristinare le impostazioni predefinite , eseguite il [RESET].
- **G** «RESET Ripristinare le impostazioni predefinite» (P. 22)

#### **Conferma dell'esposizione quando è difficile vedere il monitor in esterni**

Potrebbe essere difficile vedere il monitor e confermare l'esposizione quando si fotografa in esterni.

#### **Premete ripetutamente** g **/** E / Y **per visualizzare l'istogramma**

• Impostate l'esposizione in modo che il grafico sia concentrato sui bordi esterni e bilanciato su entrambi i lati.

#### **Come leggere l'istogramma**

- 1 Se il picco riempie buona parte del fotogramma, l'immagine apparirà quasi interamente nera.
- 2 Se il picco riempie buona parte del fotogramma, l'immagine apparirà quasi interamente bianca.
- 3 La parte indicata in verde mostra la distribuzione della luminanza all'interno del crocino AF.
- **D** «Pulsante DISP, / 2 / ५ Cambiare le informazioni visualizzate / Visualizzare la quida ai menu / Accensione dell'illuminatore LED / Controllare l'ora» (P. 18)

#### **Aiuto nella riproduzione e suggerimenti per la risoluzione dei problemi**

#### **Non è possibile correggere gli occhi rossi**

• In base all'immagine, potrebbe non essere possibile correggere gli occhi rossi. Inoltre, potrebbe invece essere possibile correggere altre parti.

#### **Suggerimenti per la riproduzione**

#### **Riproduzione delle immagini salvate nella memoria interna**

• Quando è inserita una scheda nella fotocamera, non è possibile riprodurre le immagini nella memoria interna. Rimuovete la scheda prima di accendere la fotocamera.

#### **Visualizzazione di informazioni sull'immagine**

- Riproducete un'immagine e premete il pulsante DISP.  $\sqrt{Q}$  /  $\ddot{\alpha}$  Premete DISP.  $\sqrt{Q}$  /  $\ddot{\alpha}$  ripetutamente per modificare la quantità di informazioni visualizzate.
- $\mathbb{R}$  «Pulsante DISP /  $\bigcirc$  /  $\bigcirc$  Cambiare le informazioni visualizzate / Visualizzare la quida ai menu / Accensione dell'illuminatore LED / Controllare l'ora» (P. 18)

#### **Visualizzare velocemente l'immagine desiderata**

- Premete W sul pulsante dello zoom per visualizzare le immagini come miniature (visualizzazione indice) o in formato calendario (visualizzazione calendario).
- G<sub>3</sub> «Pulsante zoom Aumentare lo zoom durante la ripresa o la riproduzione ingrandita» (P. 14)

#### **Cancellazione dell'audio registrato con le immagini**

- Dopo aver aggiunto l'audio a un'immagine, non è possibile cancellarlo. Se volete, potete registrare dei secondi di silenzio. La registrazione dell'audio potrebbe non essere possibile se lo spazio nella memoria interna o sulla scheda non fosse sufficiente.
- **IG** « $\psi$  Aggiunta di audio alle immagini» (P. 32)

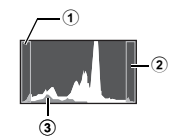

### **Visualizzazione di foto su un computer**

#### **Visualizzazione di fotografie intere sullo schermo del computer**

La dimensione dell'immagine visualizzata sul monitor varia a seconda delle impostazioni del computer. Quando l'impostazione del monitor è 1024 x 768 e usate Internet Explorer per visualizzare un'immagine di dimensioni 2048 x 1536 al 100 %, per vedere l'intera immagine dovrete scorrere la finestra. Esistono diversi modi per visualizzare l'immagine intera sul monitor del computer.

**Visualizzare l'immagine usando un software per la gestione delle immagini**

• Installate il software OLYMPUS Master 2 dal CD-ROM allegato.

#### **Modificare le impostazioni del monitor**

• Può capitare che le icone sul desktop del computer vengano ridisposte. Per dettagli su come cambiare le impostazioni del computer, fate riferimento al manuale d'uso del computer.

## **Quando ricevete un messaggio di errore sulla fotocamera...**

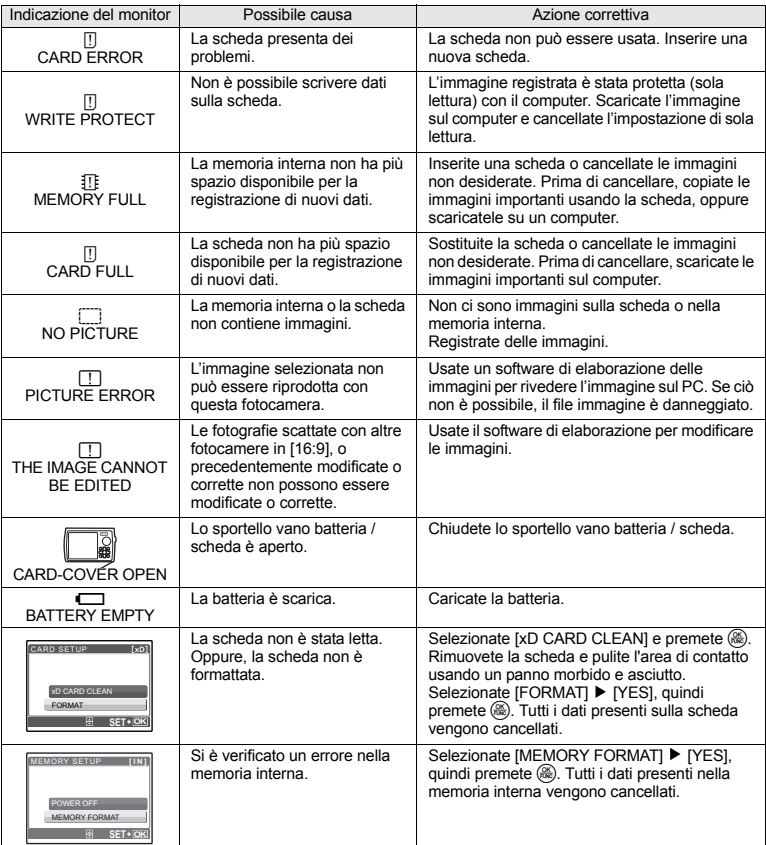

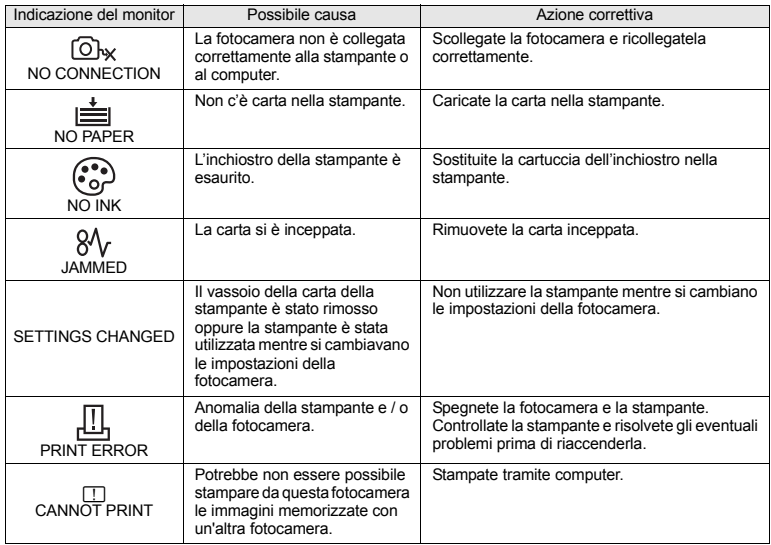

## **Funzioni disponibili nelle modalità di ripresa e nelle modalità di scena**

Alcune funzioni non possono essere impostate in alcune modalità fotografia. Per maggiori dettagli consultate la seguente tabella.

 $\Box$  indica una limitazione alla funzione corrispondente a ogni modalità SCN.

**G** «Funzioni disponibili nelle scene di fotografia» (P. 61)

## **Funzioni disponibili nelle modalità fotografia**

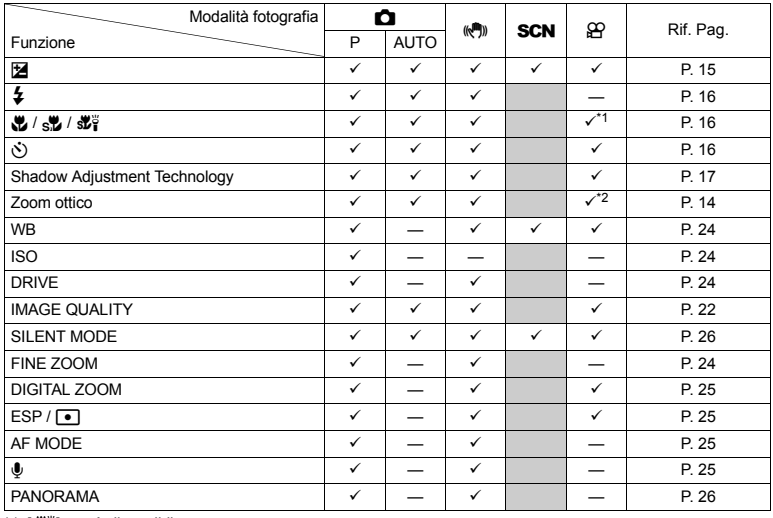

\*1 [52] non è disponibile.

\*2 Lo zoom ottico non è disponibile durante la registrazione di filmati. Impostate [DIGITAL ZOOM] su [ON] per attivare la funzione di zoom per la ripresa.

## **Funzioni disponibili nelle scene di fotografia**

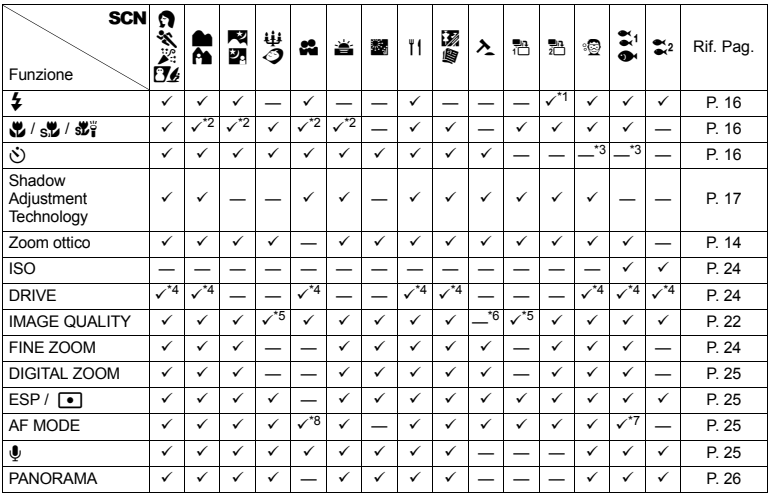

 $*1$   $[①]$  non è disponibile.

\*2 [s**,≵**] e [svä] non sono disponibili.<br>\*3 È attivo il blocco AF.

\*4 [w] non può essere selezionato.

\*5 È disponibile solamente una qualità di immagine [2048 x 1536] o inferiori.

\*6 La qualità dell'immagine è fissa a [640 x 480].

\*7 [FACE DETECT] non è disponibile.

\*8 [SPOT] non è disponibile.

## **Cura della fotocamera**

## **Pulizia della fotocamera**

#### **Esterno:**

- Pulite delicatamente con un panno morbido. Se la macchina è molto sporca, inumidite leggermente il panno, immergetelo in acqua poco saponata e strizzate bene. Pulite la fotocamera, quindi asciugatela con un panno asciutto. Se avete usato la fotocamera in spiaggia, usate un panno inumidito solo con acqua e ben strizzato.
- Successivamente all'uso in un ambiente caratterizzato da sporco, polvere o sabbia, o nel caso in cui il copriobiettivo non si muova con facilità, lavate la fotocamera usando il metodo spiegato in P. 65.

#### **Monitor:**

• Pulite delicatamente con un panno morbido.

#### **Obiettivo:**

• Rimuovete la polvere con un soffiatore, quindi pulite delicatamente con panno per lenti.

#### **Batterie / caricabatterie:**

• Pulite delicatamente con un panno morbido e asciutto.

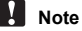

- Non usate solventi forti, quali benzene o alcool o panni trattati chimicamente sulla fotocamera.
- Se l'obiettivo non viene pulito si può avere formazione di muffa.

#### **Riporre la fotocamera per lunghi periodi**

- Quando riponete la fotocamera per lunghi periodi, togliete le batterie, l'adattatore AC e la scheda e tenetela in un luogo fresco, asciutto e ben ventilato.
- Inserite periodicamente le batterie e controllate le funzioni della macchina.

## **Note**

• Evitate di lasciare la fotocamera in luoghi dove si utilizzano prodotti chimici poiché potrebbero corroderla.

## **Batterie e caricabatterie**

- Cuesta fotocamera utilizza le batterie agli ioni di litio Olympus (LI-42B o LI-40B). Non è possibile utilizzare altri tipi di batterie.
- ( La quantità di energia consumata dalla fotocamera varia a seconda delle funzioni usate.
- $\bullet$  Nelle condizioni elencate in seguito, l'energia viene consumata continuamente con conseguente riduzione della durata delle batterie.
	- Viene usato ripetutamente lo zoom.
	- Il pulsante di scatto viene ripetutamente premuto a metà in modalità fotografia attivando l'autofocus.
	- Sul monitor viene visualizzata un'immagine per un periodo prolungato.
	- La fotocamera è collegata al computer o alla stampante.
- ( Se usate batterie scariche, la fotocamera può spegnersi senza visualizzare il segnale di batteria esaurita.
- ( Le batterie ricaricabili non sono completamente cariche al momento dell'acquisto. Caricate completamente le batterie con il caricabatterie LI-40C prima dell'uso.
- ( La batteria ricaricabile in dotazione richiede circa 5 ore per essere ricaricata.
- ( La fotocamera utilizza un caricabatterie specificato da Olympus. Non utilizzate altri tipi di caricabatterie.

## **La scheda**

Le immagini possono essere registrate sulla scheda opzionale.

La memoria interna e la scheda costituiscono il supporto di registrazione che la fotocamera utilizza per memorizzare le immagini; sono simili alla pellicola delle fotocamere tradizionali.

Le immagini memorizzate nella memoria interna o sulla scheda possono essere facilmente cancellate o elaboratore con il computer.

A differenza dei supporti di archiviazione portatili, la memoria interna non può essere rimossa o sostituita. Il numero di immagini registrabili aumenta con l'aumentare della capacità della scheda.

1 Area archivio

Potete scrivere in questo spazio delle informazioni di archivio sui contenuti della scheda.

2 Area dei contatti elettrici

La parte utilizzata dalla fotocamera per trasferire i dati nella scheda. Non toccate l'area dei contatti sulla scheda.

#### **Schede compatibili**

xD-Picture Card 16 MB – 2 GB (tipo H / M, standard)

## **OLYMPUS** ∞ ি

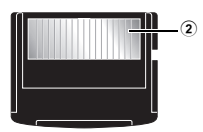

### **Utilizzo della memoria interna o della scheda**

Potete confermare sul monitor se usare la memoria interna o la scheda per la fotografia o la riproduzione.

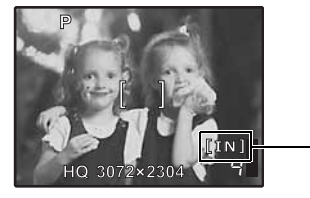

#### **Modalità fotografia Modalità riproduzione**

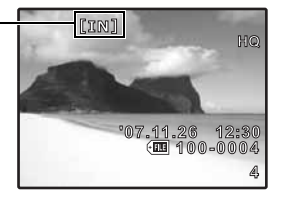

Indicatore della memoria

[IN]: quando si utilizza la memoria interna

[xD]: quando si utilizza la scheda

## **Note**

• Non aprite lo sportello del vano batteria o della scheda mentre la spia di accesso alla scheda lampeggia, in quanto significa che è in corso la lettura o la scrittura di dati. Tali operazioni possono causare la perdita di tutti i dati contenuti nella memoria interna o sulla scheda oppure rendere queste ultime inutilizzabili.

Spia di accesso alla scheda

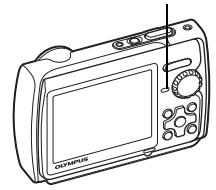

**Appendice**

Appendice

## **Adattatore AC**

L'adattatore AC è utile per operazioni che richiedono molto tempo, come il trasferimento di immagini sul computer o quando si riproduce una presentazione molto lunga. Per questa fotocamera, è necessario il multi-adattatore (CB-MA1 / accessorio).

Non usate altri tipi di adattatore AC con questa fotocamera.

### **Uso del caricabatterie e dell'adattatore AC all'estero**

- ( All'estero, il caricabatterie e l'adattatore AC possono essere usati con la maggior parte delle prese elettriche domestiche nell'intervallo da 100V a 240V AC (50 / 60 Hz). Tuttavia, a seconda della località in cui vi trovate, la conformazione della presa di corrente a parete può variare e per il caricabatterie potrebbe essere necessario un adattatore specifico. Per ulteriori dettagli, rivolgetevi a un negozio di articoli elettrici o al vostro agente di viaggio.
- Non utilizzate convertitori di tensione da viaggio perché potrebbero danneggiare il caricabatterie o l'adattatore AC.

### **Informazioni importanti sull'impermeabilità e la resistenza agli urti**

**Impermeabilità:** L'impermeabilità della fotocamera è garantita\*1 per il funzionamento a profondità fino a 3 m per un tempo massimo di un'ora. L'impermeabilità della fotocamera può essere pregiudicata da urti notevoli o eccessivi.

**Resistenza agli urti:** La resistenza agli urti garantisce<sup>\*2</sup> il funzionamento della fotocamera nonostante gli urti accidentali che possono verificarsi durante il normale impiego della macchina fotografica digitale. La garanzia di resistenza agli urti non compre in modo incondizionato il funzionamento erroneo o il danneggiamento esterno. I danni esterni (ammaccature, graffi) non sono contemplati dalla garanzia. Come per tutti gli apparecchi elettronici, per preservare l'integrità e il corretto funzionamento della fotocamera è necessario maneggiarla con la dovuta cautela ed eseguire le opportune operazioni di manutenzione. Per garantire il corretto funzionamento della fotocamera in caso di urto violento, farla controllare presso il vostro centro di assistenza autorizzato Olympus di fiducia. La garanzia non copre i costi per il servizio di assistenza o manutenzione della fotocamera in caso di danneggiamento della stessa dovuto a negligenza o uso improprio. Per ulteriori informazioni sulla nostra garanzia visitate il sito web Olympus del vostro Paese.

Osservare le seguenti istruzioni per la cura della vostra fotocamera.

## **Prima dell'uso:**

- Controllare la fotocamera per escludere la presenza di sporco, polvere o sabbia.
- Assicurarsi che il blocco del vano batteria / dello sportello vano scheda e il blocco dello sportello copriconnettore siano ben chiusi.
- Non aprire il vano batteria /lo sportello vano scheda e lo sportello copriconnettore con le mani umide, sott'acqua o in un ambiente umido o polveroso (ad es. in spiaggia).

## **Dopo l'uso:**

- Dopo aver utilizzato la fotocamera sott'acqua, rimuovere sempre eventuali residui di acqua o corpi estranei.
- Dopo aver utilizzato la fotocamera in mare, lasciarla immersa in un recipiente con acqua pulita per circa 10 minuti (con vano batteria / sportello vano scheda e sportello copriconnettore ben chiusi). In seguito lasciarla asciugare in un luogo al riparo dal sole e ben ventilato.
- **Aprendo il vano batteria / lo sportello vano scheda o lo sportello copriconnettore, potrebbero essere rilevate delle gocce di acqua sulla superficie interna. In tal caso rimuovete tutte le tracce di acqua prima di utilizzare la fotocamera.**

## **Note dopo l'uso**

• Successivamente all'uso in un ambiente caratterizzato da sporco, polvere o sabbia, o nel caso in cui il copriobiettivo non si muova con facilità, è possibile che tali materiali abbiano aderito ai margini del copriobiettivo.

Se continuate ad usare la fotocamera in tali condizioni, l'obiettivo può subire danni o il copriobiettivo può rimanere incastrato pregiudicando il funzionamento. Al fine di evitare ciò, lavate la fotocamera secondo le seguenti modalità

- 1 Inserite la batteria e chiudete bene il blocco del vano batteria / dello sportello vano scheda e il blocco dello sportello copriconnettore fino allo scatto.
- 2 Riempite un recipiente di acqua pulita, immergete la fotocamera nel recipiente con la superficie dell'obiettivo rivolta verso il basso e agitate la fotocamera.
- 3 Premete ripetutamente il pulsante POWER in acqua e aprite / chiudete diverse volte il copriobiettivo.

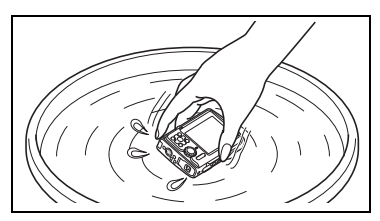

4 Inoltre, agitate la fotocamera con il copriobiettivo aperto.

Seguite i passaggi  $\hat{u}$  – (4), quindi controllate che il copriobiettivo si muova senza problemi. In caso contrario, risciacquate la superficie dell'obiettivo mettendola direttamente sotto l'acqua corrente e premete ripetutamente il pulsante POWER.

### **Stoccaggio e manutenzione**

- Non lasciate la fotocamera in un ambiente a temperature particolarmente elevate (40 °C o superiori) o basse (–10 °C o inferiori). Ciò potrebbe pregiudicare l'impermeabilità della fotocamera.
- Per eseguire la pulizia, la manutenzione e per prevenire ruggine e appannature non utilizzare detergenti chimici.
- Ciò potrebbe pregiudicare l'impermeabilità della fotocamera.
- Non lasciare la fotocamera in acqua per un periodo prolungato. Ciò potrebbe danneggiare la fotocamera esternamente o pregiudicarne l'impermeabilità.
- Non collocare la fotocamera direttamente sotto il getto d'acqua del rubinetto.
- **Come per tutte le custodie per immersione, per preservare l'impermeabilità della fotocamera, si raccomanda di sostituire annualmente la custodia (e i sigilli). Per individuare i rivenditori Olympus e i punti di assistenza dove è possibile far sostituire la custodia per immersione, visitate il sito Web Olympus del vostro Paese.**

## **Chiusura del vano batteria/dello sportello vano scheda e dello sportello copriconnettore**

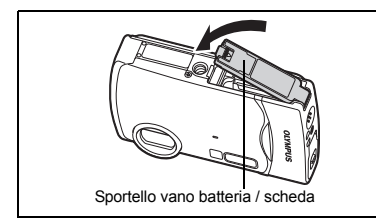

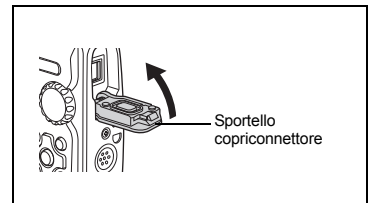

Nota: Gli accessori acclusi (ad es. il caricabatterie) non sono impermeabili né resistenti agli urti.

- \*1 Secondo quanto rilevato dai dispositivi Olympus per il test di pressione conformemente allo standard IEC Standard pubblicazione 529 IPX8 – Pertanto la fotocamera può essere utilizzata normalmente sott'acqua, in presenza di un determinato livello di pressione dell'acqua.
- \*2 La resistenza agli urti è confermata dai test effettuati da Olympus, conformemente alle specifiche MIL-STD-810F, metodo 516.5, procedura IV (Transit Drop Test). Per ulteriori informazioni sulla metodologia di test applicata da Olympus, visitate il sito web Olympus del vostro paese.

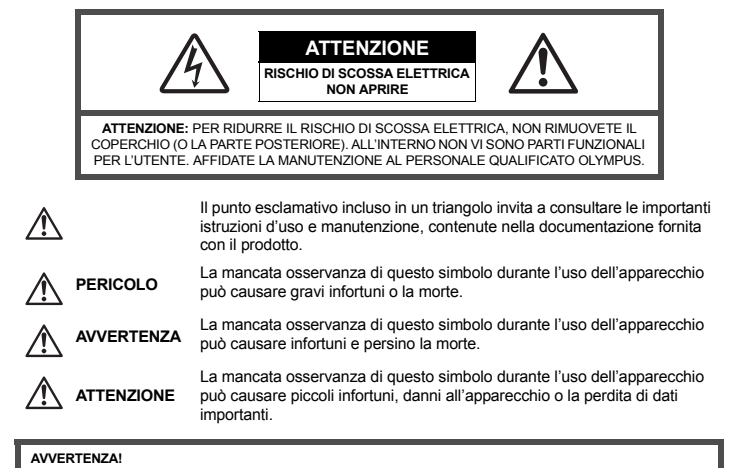

**PER EVITARE IL RISCHIO DI INCENDIO O DI SCOSSA ELETTRICA NON SMONTATE E NON ESPONETE MAI IL PRODOTTO ALL'ACQUA E NON USATELO IN AMBIENTI MOLTO UMIDI.**

## **Regole generali**

**Leggete tutte le istruzioni –** Leggete tutte le istruzioni prima dell'uso. Conservate i manuali e la documentazione per riferimenti futuri.

- **Pulizia** Scollegate sempre la fotocamera dalla presa a parete prima di pulirla. Per la pulizia, usate solo un panno umido. Non usate mai alcun tipo di detergente liquido o spray, né solventi organici per pulire l'apparecchio.
- **Accessori –** Per la vostra sicurezza e per evitare di danneggiare la fotocamera, usate solo gli accessori consigliati da Olympus.
- **Acqua e umidità –** Per le precauzioni da prendere con i modelli impermeabili leggete la sezione relativa alla impermeabilizzazione del rispettivo manuale.

**Collocazione –** Per evitare danni all'apparecchio, installatelo su un treppiede o altro supporto stabile.

- **Fonti di alimentazione –** Collegate l'apparecchio solo alla fonte di alimentazione elettrica indicata sull'etichetta dell'apparecchio.
- **Scariche atmosferiche –** Se durante l'uso dell'adattatore AC si scatena un temporale, scollegatelo immediatamente dalla presa a parete.

**Corpi estranei –** Per evitare danni, non inserite mai oggetti metallici nell'apparecchio.

**Fonti di calore –** Non usate né conservate l'apparecchio in prossimità di fonti di calore, come i caloriferi, i bocchettoni d'aria calda, il forno o qualsiasi altro tipo di apparecchio che genera calore, inclusi gli amplificatori stereo.

## **Utilizzo della fotocamera**

## **AVVERTENZA**

- ( **Non usate la fotocamera in presenza di gas infiammabili o esplosivi.**
- ( **Non puntate il flash e il LED sulle persone (neonati, bambini piccoli, ecc.) a distanza ravvicinata.**
	- Azionate il flash ad almeno 1 metro dal viso dei soggetti. Se il flash scatta troppo vicino agli occhi del soggetto può causare la perdita temporanea della vista.
- ( **Tenete la fotocamera fuori della portata dei bambini.**
	- Riponete sempre la macchina fuori della portata dei bambini per impedire che le seguenti condizioni di pericolo possano causare gravi incidenti:
		- Strangolamento causato dalla tracolla avvolta attorno al collo.
		- Ingestione accidentale della batteria, scheda o altri piccoli pezzi.
		- Scatto del flash vicino ai propri occhi o a quelli di un altro bambino.
		- Infortuni causati dalle parti operative della macchina.
- ( **Non guardate il sole o una luce forte attraverso il mirino.**
- ( **Non usate e non riponete la fotocamera in ambienti polverosi o umidi.**
- ( **Non coprite il flash con la mano durante l'uso.**

## **ATTENZIONE**

- ( **Spegnete immediatamente la fotocamera se notate fumo, odori o rumori insoliti.**
	- Non togliete mai le batterie a mani nude per evitare scottature o incendi.
- ( **Non lasciate la fotocamera in luoghi ad alta temperatura.**
	- Le parti possono deteriorarsi e in alcuni casi la fotocamera potrebbe incendiarsi. Non usate il caricabatterie né l'adattatore AC se sono coperti da qualche oggetto (come un tovagliolo). Potrebbero surriscaldarsi, con conseguente incendio.
- ( **Maneggiate la fotocamera con cura per evitare scottature dovute a basse temperature.**
	- Quando la fotocamera contiene parti metalliche, il surriscaldamento può causare scottature dovute a basse temperature. Fate attenzione a quanto segue:
		- Quando usata a lungo, la fotocamera si surriscalda. Il contatto con la fotocamera in queste condizioni può causare scottature per basse temperature.
		- In luoghi con temperature molto basse, la temperatura del corpo della fotocamera può essere inferiore alla temperatura ambiente. Per maneggiare la fotocamera si consiglia l'uso dei guanti.
- ( **Tracolla.**
	- Fate attenzione quando portate la fotocamera appesa alla tracolla, perché potrebbe facilmente impigliarsi negli oggetti e causare gravi danni.
	- ( **Non toccate le parti metalliche della fotocamera dopo averla utilizzata per un lungo periodo a basse temperature.**
		- Altrimenti, potreste danneggiare la pelle. Alle basse temperature, maneggiate la fotocamera indossando i guanti.

#### **Misure di sicurezza per le batterie**

**Seguite queste importanti istruzioni per evitare che le batterie perdano liquido, si surriscaldino, si incendino, esplodano o causino scosse elettriche o scottature.**

## **PERICOLO**

- La fotocamera utilizza una batteria agli ioni di litio specificata da Olympus. Caricate la batteria con il caricabatterie specificato. Non utilizzate altri caricabatterie.
- Non scaldate né bruciate le batterie.
- Quando riponete o trasportate le batterie, evitate il contatto con oggetti metallici come collane, spille, fermagli, ecc.
- Non lasciate le batterie in luoghi esposti alla luce del sole diretta o ad alta temperatura, in auto sotto il sole cocente o vicino ad una fonte di calore; ecc.
- Seguite attentamente tutte le istruzioni d'uso delle batterie per evitare la perdita di liquido o guasti ai poli. Non tentate di smontare le batterie o di modificarle in qualsiasi modo, di saldarle, ecc.
- Nel caso in cui il liquido della batteria entrasse negli occhi, lavate subito con acqua fredda corrente e rivolgetevi immediatamente al medico.
- Tenete le batterie fuori della portata dei bambini. In caso di ingestione di una batteria, rivolgetevi immediatamente al medico.

## **AVVERTENZA**

- Tenete le batterie in luogo asciutto.
- Per evitare che le batterie perdano liquido, si surriscaldino o causino incendio o esplosione, usate solo le batterie consigliate per questo apparecchio.
- Inserire le batterie come descritto nelle istruzioni operative.
- Se le batterie ricaricabili non si ricaricano nel tempo specificato, interrompete la ricarica e non usatele.
- Non usate batterie che presentano crepe o rotture.
- Se le batterie perdono, si scoloriscono, si deformano o comunque si alterano durante il funzionamento, spegnete la fotocamera.
- Se il liquido della batteria entra in contatto con la pelle o con gli indumenti, lavate immediatamente con acqua fresca corrente perché il liquido è dannoso. Se il liquido brucia la pelle, rivolgetevi immediatamente al medico.
- Non sottoponete le batterie a forti urti o a vibrazioni continue.

## **ATTENZIONE**

- Prima di caricarle, controllate sempre che le batterie non presentino perdita di liquido, scolorimento, deformazione o altre anomalie.
- Le batterie possono surriscaldarsi durante un uso prolungato. Per evitare lievi bruciature, non rimuovetele subito dopo aver usato la fotocamera.
- Togliete sempre le batterie dalla fotocamera quando la riponete per lunghi periodi.

#### **Misure di sicurezza per l'ambiente di utilizzo**

- Per proteggere la tecnologia di alta precisione contenuta in questo prodotto non lasciate mai la fotocamera nei luoghi sotto indicati, sia per l'utilizzo sia quando non viene utilizzata:
	- Luoghi ad alta temperatura e / o con un alto tasso di umidità o in cui si verificano cambiamenti repentini delle condizioni climatiche. Luce diretta del sole, spiaggia, macchine chiuse o in prossimità di altre fonti di calore (forno, radiatore, ecc.) o deumidificatori.
	- Ambienti sabbiosi o polverosi.
	- Vicino ad oggetti esplosivi o infiammabili.
	- In luoghi umidi come la stanza da bagno o sotto la pioggia. Per i modelli impermeabili leggete anche il rispettivo manuale.
	- Luoghi sottoposti a forti vibrazioni.
- Non fate cadere la macchina e non sottoponetela a forti urti o vibrazioni.
- Quando installate la macchina su un treppiede, regolate la posizione della fotocamera con la testa del treppiede. Non girate la fotocamera.
- Non toccate i contatti elettrici sulla fotocamera.
- Non lasciate la fotocamera puntata direttamente verso la luce del sole. L'obiettivo o la tendina dell'otturatore potrebbero danneggiarsi, scolorirsi, rovinare il CCD, o incendiarsi.
- Non tirate e non spingete sull'obiettivo.
- Prima di riporre la macchina per lunghi periodi, togliete le batterie. Scegliete un luogo fresco e asciutto per lo stoccaggio al fine di impedire la formazione di condensa o muffa all'interno della fotocamera. Dopo lo stoccaggio, controllate la fotocamera accendendola e premendo il pulsante di scatto per controllare che funzioni normalmente.
- Osservate sempre le norme relative all'ambiente di utilizzo descritte nel manuale della fotocamera.

#### **Misure di sicurezza per le batterie**

- La fotocamera utilizza una batteria agli ioni di litio specificata da Olympus. Non utilizzate altri tipi di batterie. Per un utilizzo corretto e sicuro, leggete attentamente le istruzioni della batteria prima di utilizzarla.
- Se i poli della batteria si bagnano o si ungono, la fotocamera potrebbe non funzionare. Pulite bene la batteria con un panno asciutto prima dell'uso.
- Caricate sempre la batteria al primo utilizzo o quando non la usate per lunghi periodi.
- Quando usate la macchina con le batterie a basse temperature, cercate di tenere la fotocamera e le batterie di riserva in un luogo caldo. Le batterie che si scaricano alle basse temperature possono essere ripristinate quando sono portate a temperatura ambiente.
- Il numero di immagini che potete scattare dipende dalle condizioni di fotografia e dalle batterie.
- Prima di intraprendere un lungo viaggio, in particolare all'estero, acquistate un numero sufficiente di batterie di scorta. Le batterie consigliate possono essere difficili da reperire durante il viaggio.
- Riciclate le batterie nel rispetto dell'ambiente. Quando smaltite le batterie scariche, ricordatevi di coprire i poli e rispettate sempre la normativa locale.

#### **Monitor**

- Non esercitate pressione sul monitor, altrimenti l'immagine potrebbe risultare deformata con conseguente anomalia della modalità riproduzione o deterioramento del monitor.
- Sul fondo / sommità del monitor può apparire una striscia di luce; non è un guasto.
- Quando un soggetto è visto in diagonale sul monitor, i bordi possono apparire a zig-zag sul monitor. Non è un guasto; sarà meno evidente nella modalità riproduzione.
- In luoghi soggetti a basse temperature, il monitor può impiegare più tempo per accendersi o i colori possono cambiare temporaneamente. Quando usate la fotocamera in luoghi molto freddi, è consigliabile mettere occasionalmente la macchina in un luogo caldo. Un monitor che offre scarse prestazioni a causa delle basse temperature tornerà operativo alle normali temperature.
- L'LCD usato per il monitor è costruito con tecnologia di alta precisione. Tuttavia, sul monitor possono apparire costantemente macchie nere o macchie luminose. A causa delle caratteristiche o dell'angolo dal quale guardate il monitor, la macchia può non essere uniforme per colore e luminosità. Non è un guasto.

#### **Notifica legale e altre notifiche**

- Olympus non risponde e non riconosce alcuna garanzia per i danni o gli utili che si prevede possano derivare dall'uso legale del presente apparecchio o su richiesta di terzi, causati dall'uso inadeguato dell'apparecchio.
- Olympus non risponde e non riconosce alcuna garanzia per i danni o gli utili che si prevede possano derivare dall'uso legale del presente apparecchio causati dalla cancellazione dei dati di immagine.

#### **Inefficacia della garanzia**

- Olympus non risponde e non riconosce alcuna garanzia, esplicita o implicita, riguardante il contenuto del presente manuale scritto o software, e in nessun caso sarà responsabile di garanzie implicite di commerciabilità o adeguatezza a qualsiasi scopo particolare o per danni conseguenti, incidentali o indiretti (inclusi, ma non limitati ai danni per mancato guadagno, interruzione di attività e perdita di dati di lavoro) derivanti dall'uso o impossibilità di usare tali materiali scritti, software o apparecchiature. Alcuni paesi non consentono l'esclusione o la limitazione di responsabilità per i danni conseguenti o incidentali, quindi i suddetti limiti possono anche non essere applicabili al vostro caso.
- Olympus si riserva tutti i diritti sul presente manuale.

#### **Avvertenza**

Fotografie non autorizzate o l'uso di materiali coperti dai diritti d'autore possono violare le relative leggi sui diritti d'autore. Olympus non si assume alcuna responsabilità per fotografie non autorizzate, per l'uso o altri atti che violino i diritti dei titolari dei copyright.

#### **Notifica sui diritti d'autore**

Tutti i diritti riservati. Il contenuto del presente manuale o software non può essere riprodotto né interamente né in parte, né usato in qualsiasi modo o con qualsiasi mezzo elettronico o meccanico, inclusa la fotocopia e la registrazione o l'uso di qualsiasi tipo di sistema di memorizzazione e recupero di dati senza il previo consenso scritto di Olympus. Olympus non si assume alcuna responsabilità per l'uso delle informazioni contenute nel presente materiale o software né per i danni derivanti dall'uso delle informazioni contenute negli stessi. Olympus si riserva il diritto di modificare le caratteristiche e il contenuto della presente pubblicazione o del software senza obbligo di preavviso.

#### **Per utenti in Europa**

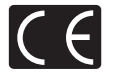

Il marchio «CE» indica che il prodotto è conforme ai requisiti Europei sulla sicurezza, sull'ambiente e sulla salute e protezione del consumatore. Gli apparecchi con marchio «CE» sono destinati alla vendita in Europa.

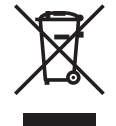

Questo simbolo (cassonetto con ruote, barrato, WEEE Allegato IV) indica la raccolta differenziata di apparecchiature elettriche ed elettroniche nei paesi dell'UE. Non gettate l'apparecchio nei rifiuti domestici. Usate i sistemi di raccolta rifiuti disponibili nel vostro paese.

#### **Usare solamente batterie ricaricabili e caricabatterie dedicati**

Consigliamo vivamente l'uso esclusivo di batterie ricaricabili e caricabatterie Olympus dedicati originali con questa fotocamera.

L'uso di batterie ricaricabili e / o di un caricabatterie non originali potrebbe risultare in un incendio o provocare danni alle persone dovuti a perdite di liquido, surriscaldamento, accensioni e surriscaldamento. Olympus non si assume alcuna responsabilità per incidenti o danni conseguenti all'uso di batterie e/o caricabatterie non originali.

#### **Condizioni di garanzia**

- 1. Qualora il prodotto si rivelasse difettoso, pur essendo usato appropriatamente (in osservanza delle istruzioni scritte in Cura e funzionamento fornite con esso), durante un periodo di due anni dalla data di acquisto presso un distributore Olympus autorizzato con sede nell'area commerciale di Olympus Imaging Europa GmbH secondo quanto indicato sul sito Web http://www.olympus.com, il presente prodotto verrà riparato o sostituito gratuitamente, a discrezione della Olympus. Per fare valere questo diritto, il cliente deve presentare il prodotto e il presente certificato di garanzia al rivenditore presso cui ha effettuato l'acquisto, o altro punto di assistenza Olympus nell'area commerciale di Olympus Imaging Europa GmbH, secondo quanto indicato sul sito Web http://www.olympus.com. Durante l'anno di validità della garanzia internazionale, il cliente potrà restituire il prodotto a qualsiasi punto di assistenza Olympus. Notare che i punti di assistenza Olympus non sono presenti in tutti i paesi.
- 2. Il cliente sarà responsabile di tutti i costi e i rischi inerenti al trasporto del prodotto fino al rivenditore o al punto di assistenza Olympus.
- 3. La presente garanzia non copre quanto indicato di seguito e al cliente verrà richiesto di sostenere le spese di riparazione anche per i difetti sorti durante il suddetto periodo di garanzia.
	- (a) Qualsiasi difetto dovuto a un uso improprio (qualsiasi operazione non menzionata in Cura e funzionamento o altra sezione di istruzioni, ecc.).
	- (b) Qualsiasi difetto dovuto ad attività di riparazione, modifica, pulizia, ecc. non svolte da personale Olympus o punti di assistenza Olympus autorizzati.
	- (c) Qualsiasi difetto o danno dovuto a trasporto, caduta, urto ecc. successivamente all'acquisto del prodotto.
	- (d) Qualsiasi difetto o danno dovuto a incendio, terremoto, alluvione, fulmine, altre calamità naturali, inquinamento ambientale e sbalzi di tensione.
	- (e) Qualsiasi difetto dovuto a stoccaggio improprio o incauto (per esempio, riporre il prodotto in condizioni di temperatura e umidità elevate, in prossimità di repellenti per insetti come naftalina o medicinali pericolosi, ecc.), manutenzione impropria, ecc.
	- (f) Qualsiasi difetto dovuto a batterie scariche, ecc.
	- (g) Qualsiasi difetto dovuto a sabbia, fango, ecc. penetrato all'interno del prodotto.
	- (h) Quando il presente certificato di garanzia non è restituito con il prodotto.
	- (i) Quando vengono apportate modifiche di qualsiasi natura al certificato di garanzia riguardanti l'anno, il mese e la data di acquisto, il nome del cliente, il nome del rivenditore e il numero di serie.
	- (j) Quando la prova di acquisto non viene presentata assieme al certificato di garanzia.
- 4. La presente garanzia è applicabile esclusivamente al prodotto e non ad altre apparecchiature accessorie, come custodia, tracolla, copriobiettivo e batterie.
- 5. L'esclusiva responsabilità di Olympus in merito alla presente garanzia è limitata alla riparazione o sostituzione del prodotto. Qualsiasi responsabilità per perdite o danni di qualsiasi tipo, indiretti o consequenziali, subiti dal cliente in relazione a un difetto del prodotto, e in particolare vengono esclusi qualsiasi perdita o danno causato da obiettivi, pellicole, altre apparecchiature o accessori utilizzati con il prodotto o qualsiasi altra perdita risultante da un ritardo nella riparazione o perdita di dati. Le normative di legge non sono interessate da questa clausola.

#### **Note riguardanti la manutenzione della garanzia**

- 1. La presente garanzia deve essere ritenuta valida solamente se il certificato di garanzia (o altro documento contenente una prova di acquisto sufficiente) è stato debitamente compilato da Olympus o da un rivenditore autorizzato. Di conseguenza, controllare che il nome dell'acquirente, il nome del rivenditore, il numero di serie, l'anno, il mese e la data di acquisto siano indicati sul documento oppure che la fattura o lo scontrino di vendita originale (indicante il nome del rivenditore, la data di acquisto e il prodotto acquistato) sia allegato al presente certificato di garanzia. Olympus si riserva il diritto di rifiutare l'assistenza gratuita qualora il certificato di garanzia fosse incompleto, il documento suddetto non sia stato presentato, oppure le informazioni contenute siano incomplete o illeggibili.
- 2. Poiché il presente certificato di garanzia non può essere emesso una seconda volta, conservarlo in un luogo sicuro.
- Fare riferimento all'elenco presente sul sito Web http://www.olympus.com per conoscere i punti di assistenza Olympus autorizzati.

#### **Marchi di fabbrica**

- IBM è un marchio registrato di International Business Machines Corporation.
- Microsoft e Windows sono marchi registrati di Microsoft Corporation.
- Macintosh è un marchio registrato di Apple Inc.
- xD-Picture Card™ è un marchio registrato.
- Tutti gli altri nomi di società e prodotti sono marchi registrati e / o marchi dei rispettivi proprietari.
- Le norme sui sistemi di memorizzazione file di fotocamere menzionati nel presente manuale sono le «Design Rule for Camera File System / DCF» (Norme di Progettazione di Sistemi di File di macchine fotografiche / DCF) stipulate dall'associazione JEITA (Japan Electronics and Information Technology Industries Association, Associazione delle Industrie Giapponesi di Elettronica e Tecnologia Informatica).

## **CARATTERISTICHE TECNICHE**

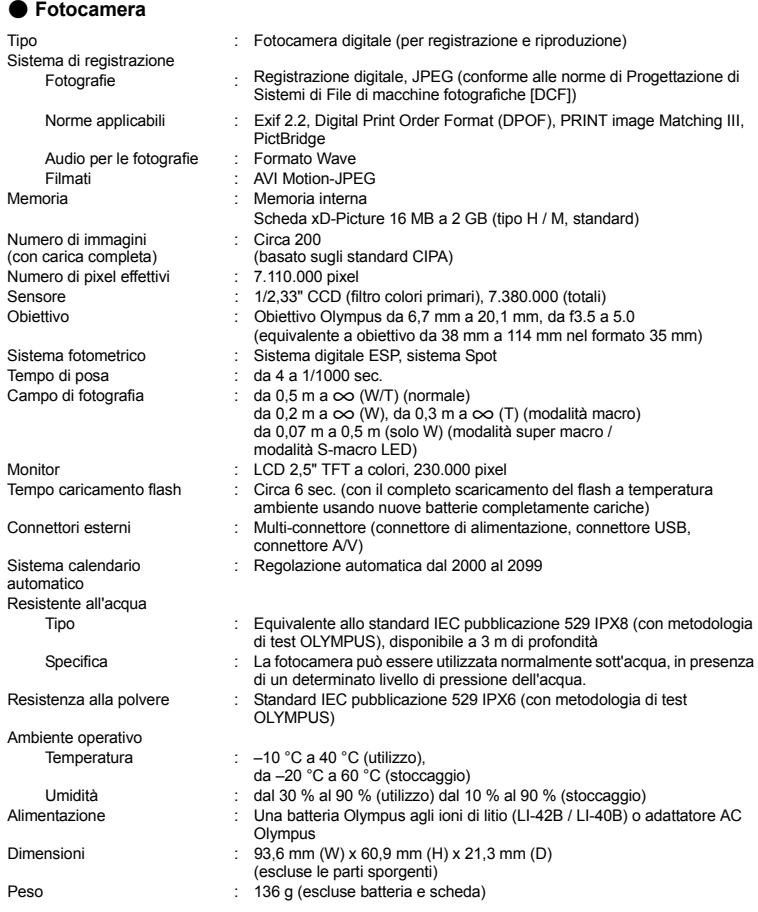

Appendice **Appendice**

La funzione «Shadow Adjustment Technology» contiene tecnologie brevettate di Apical Limited.

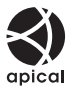
#### ( **Batterie agli ioni di litio (LI-42B)**

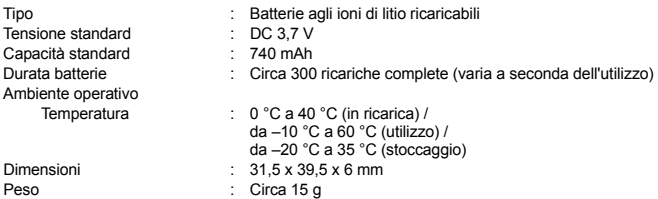

#### ( **Caricabatterie (LI-40C)**

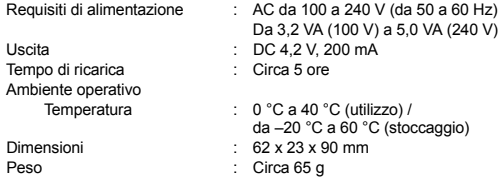

#### ( **Utilizzo alle basse temperature**

L'utilizzo alle basse temperature della batteria agli ioni di litio e della Olympus xD-Picture Card (opzionale) è garantito a 0 °C. È stato tuttavia testato l'utilizzo di questi prodotti fino a –10 °C, come mostrato nella tabella seguente.

#### **Olympus xD-Picture Card**

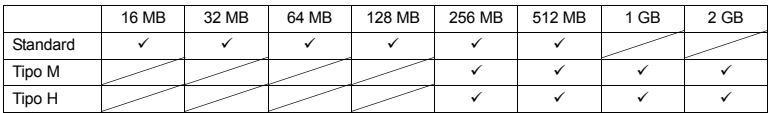

 $\checkmark$ : funzionamento confermato

#### **Batterie agli ioni di litio Olympus**

LI-42B

LI-40B

• Il numero di immagini memorizzabili si riduce alle basse temperature.

Le caratteristiche tecniche sono soggette a modifica senza obbligo di preavviso.

### **SCHEMA DELLA FOTOCAMERA**

#### **Fotocamera**

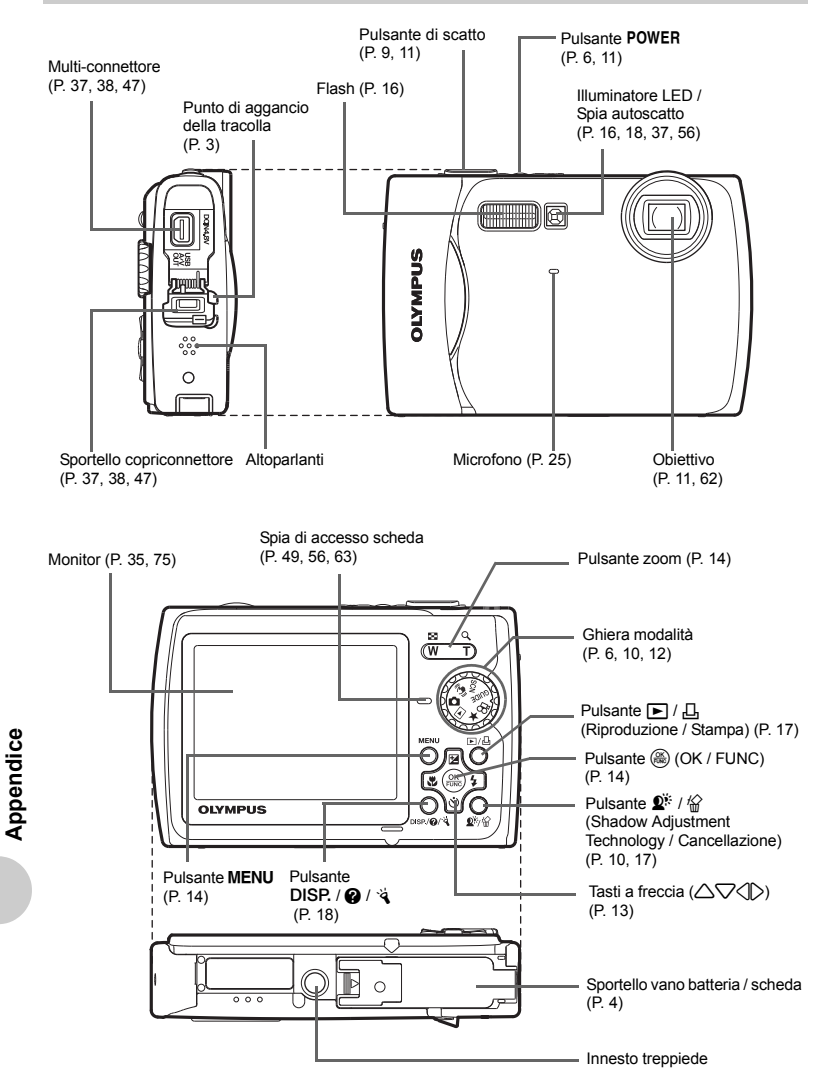

( **Monitor in modalità fotografia**

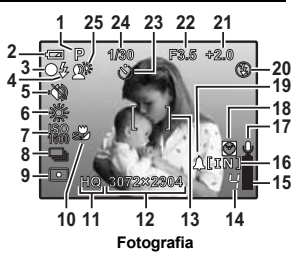

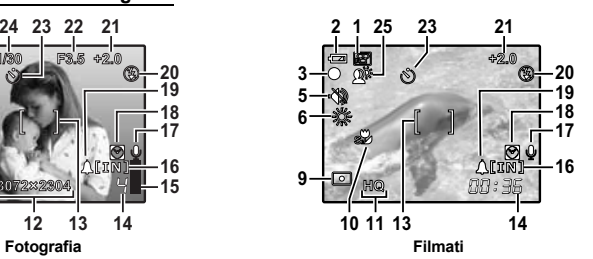

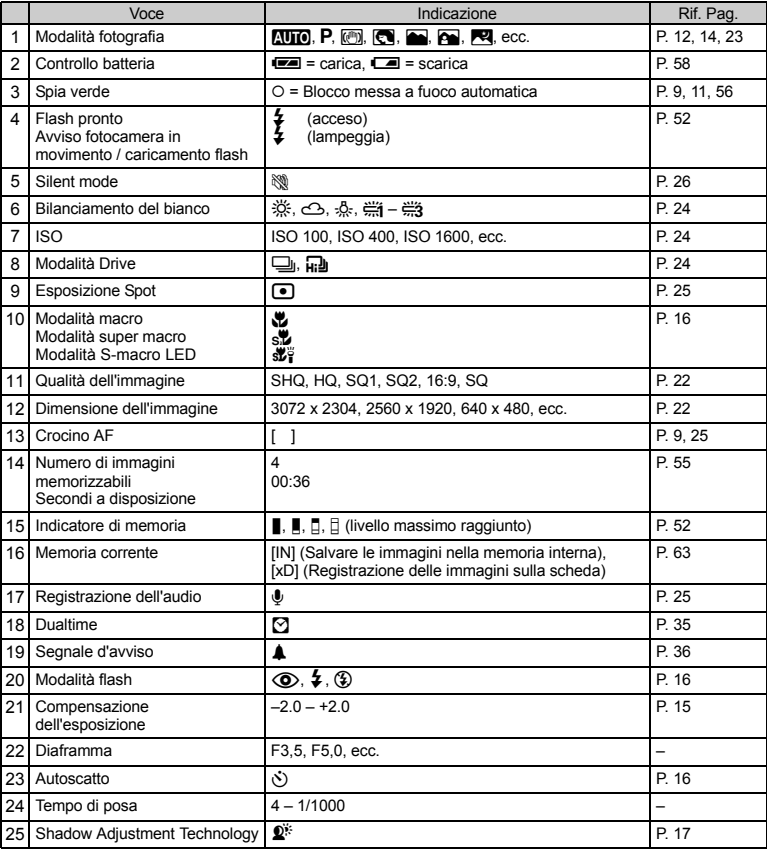

(**Monitor – Modalità riproduzione**

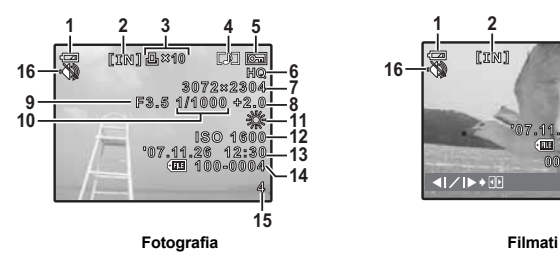

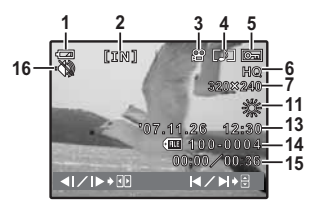

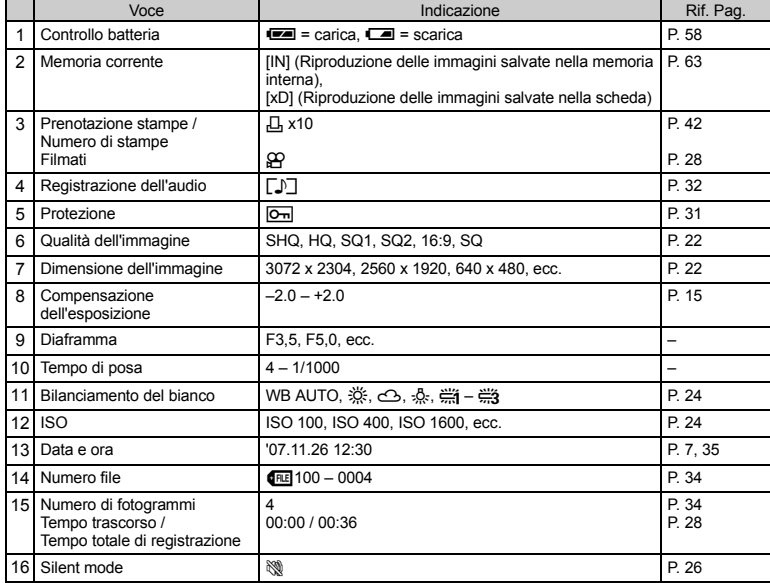

# Indice

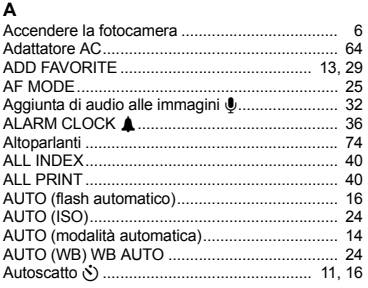

# B

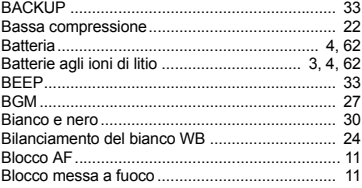

# C

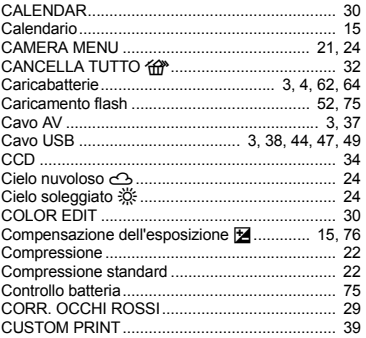

## D

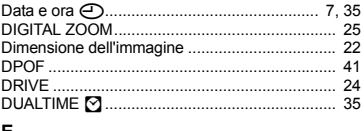

#### Е

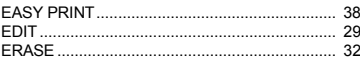

#### $ESP / \sqrt{|\bullet|}$

#### É

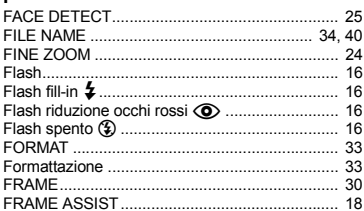

#### Ġ

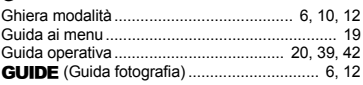

#### H ⊷

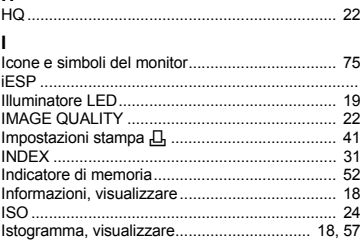

#### L

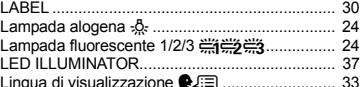

#### M

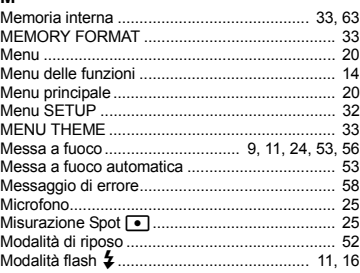

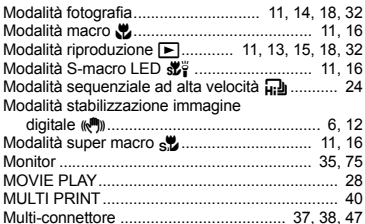

## $\overline{\mathsf{N}}$

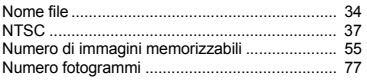

# $\mathbf{o}$

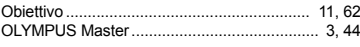

#### P

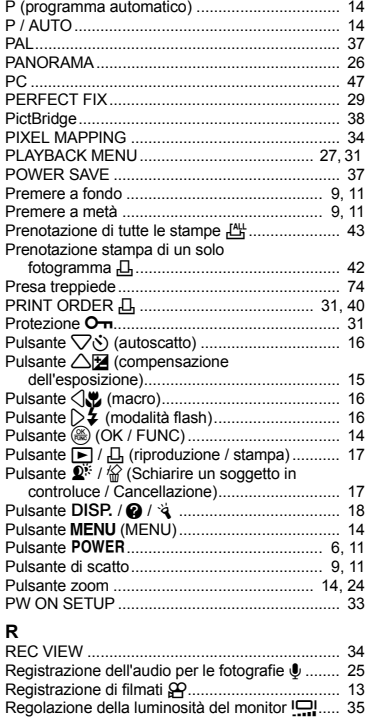

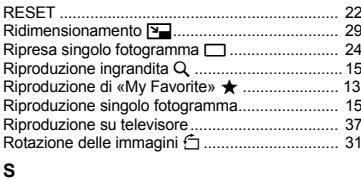

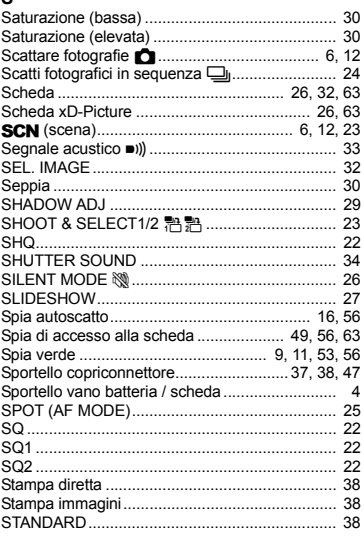

#### $\mathbf{T}$

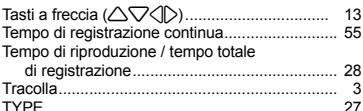

### $\mathbf{v}$

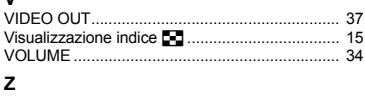

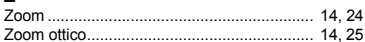

# **APPUNTI**

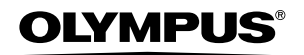

http://www.olympus.com/

#### OLYMPUS IMAGING FUROPA GMRH-

Edifici: Consegna merci: Bredowstrasse 20, 22113 Hamburg, Germania Lettere: Wendenstrasse 14 – 18, 20097 Hamburg, Germania Tel.: +49 40 - 23 77 3-0 / Fax: +49 40 - 23 07 61 Postfach 10 49 08, 20034 Hamburg, Germania

#### **Supporto tecnico clienti in Europa:**

Visitate la nostra homepage **http://www.olympus-europa.com** o chiamate il Numero Verde\*: **00800 - 67 10 83 00**

per Austria, Belgio, Danimarca, Finlandia, Francia, Germania, Lussemburgo, Olanda, Norvegia, Portogallo, Spagna, Svezia, Svizzera, Regno Unito.

\* Vi preghiamo notare che alcuni servizi / provider di telefonia (mobile) non consentono l'accesso o richiedono un prefisso addizionale ai numeri +800.

Per tutti i Paesi Europei non elencati e in caso non vi fosse possibile contattare i suddetti numeri telefonici, rivolgetevi ai seguenti numeri NUMERI A PAGAMENTO: **+49 180 5 - 67 10 83** o **+49 40 - 237 73 48 99.**

Il nostro servizio di assistenza tecnica clienti è disponibile dalle 9 alle 18 (da lunedì a venerdì).

#### **Distributori autorizzati**

**Italy: Polyphoto S.P.A.** Via C. Pavese 11/13 20090 Opera / Milano Tel.: (02) – 530021

#### **Switzerland: Olympus Schweiz AG**

Chriesbaumstrasse 6

8604 Volketswil Tel.: 044 947 66 62